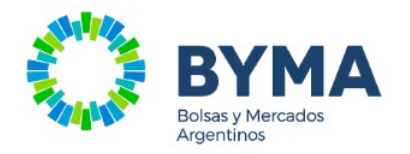

# Manual APP **USUARIOS BYMA**

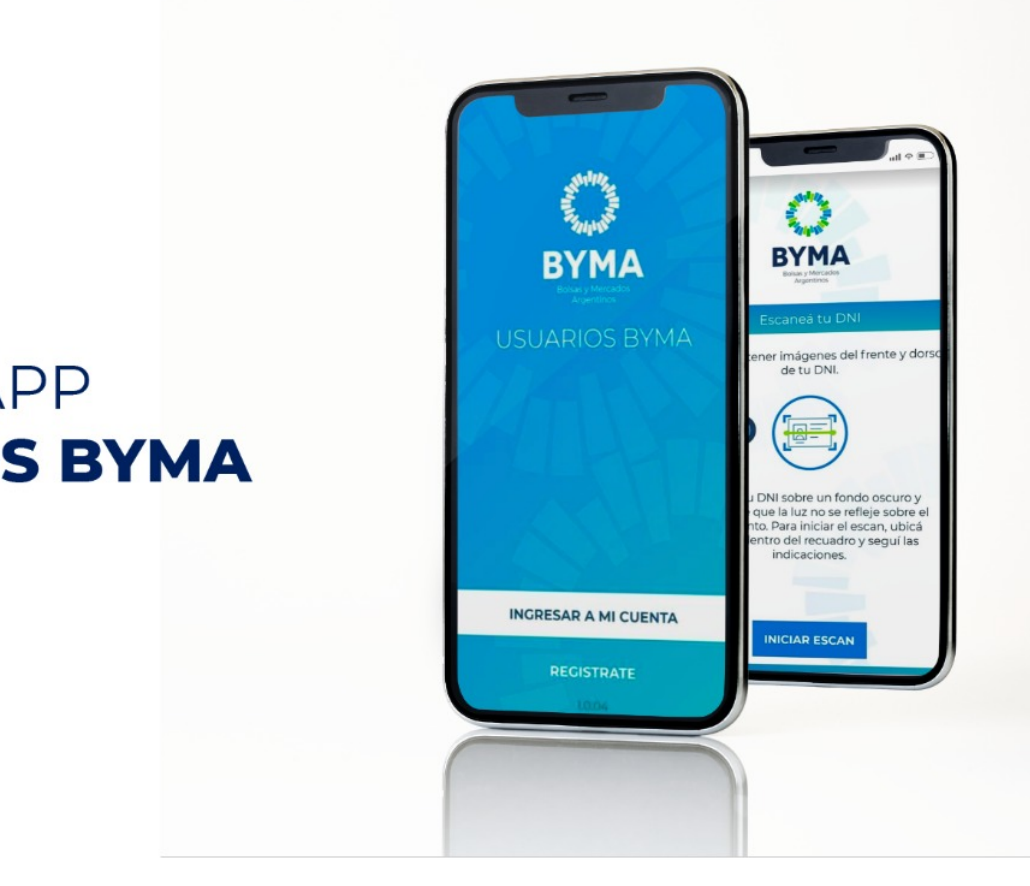

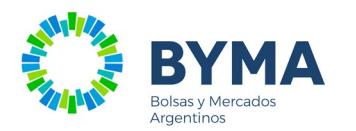

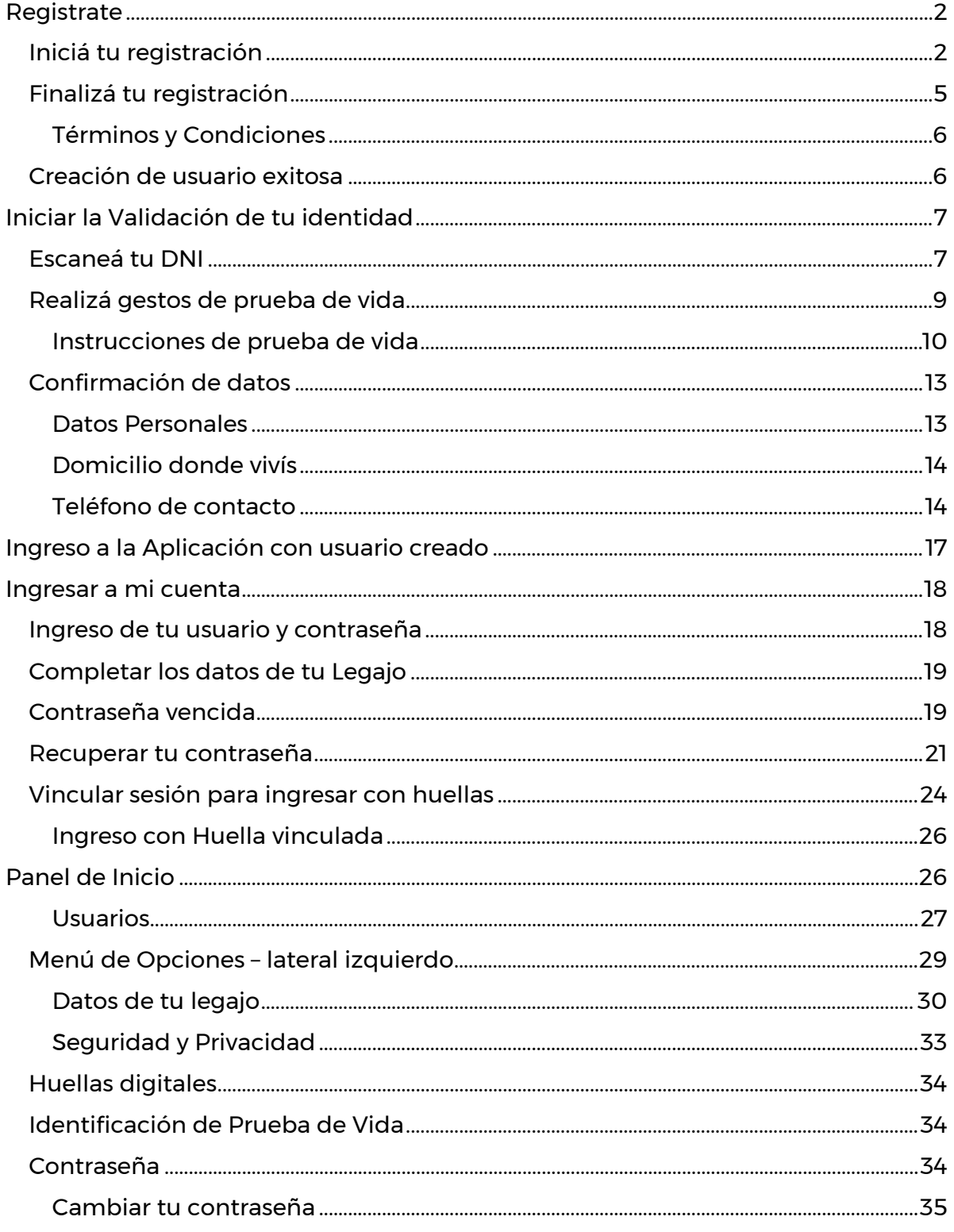

El documento está basado en las vistas de la experiencia Android de la Aplicación, marcando las diferencias en la experiencia IOS, consecuencia del cambio de plataforma.

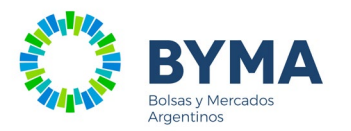

### <span id="page-2-0"></span>**Registrate**

### <span id="page-2-1"></span>Iniciá tu registración

*Se podrán registrar en la aplicación Usuarios BYMA aquellas personas que tengan acceso a los sistemas de BYMA. La verificación se hace a través del Número de documento argentino.*

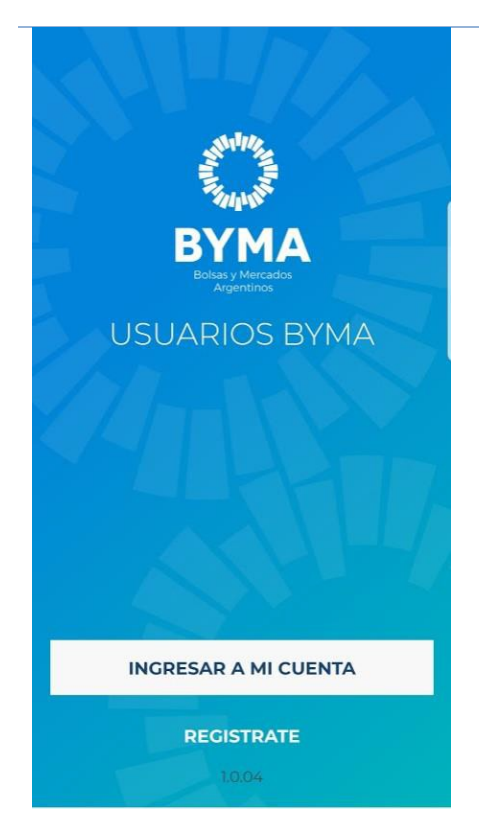

Para comenzar con la registración, presione en "Registrarte".

### *Botones*

### **Ingresar a mi cuenta**

Al presionar el botón, pasas a la ventana de inicio de sesión donde te solicitará usuario y clave.

### **Registrarte**

Pasas a la ventana de registración, para comenzar la registración por primera vez.

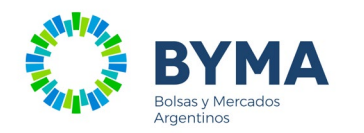

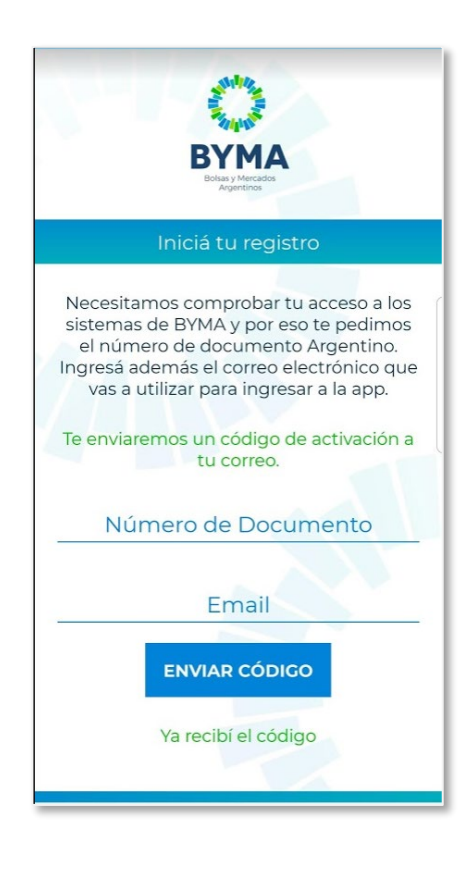

### *Datos a ingresar*

Número de documento Ingresá el número de DNI argentino.

#### Email

Ingresá la dirección de Email a utilizar como usuario de la aplicación.

En este email vas a recibir un correo con un Código de Activación.

### *Botones*

#### ENVIAR CÓDIGO

Al presionar el botón, se envía el código al Email que ingresaste.

### Ya recibí el código

Pasás a la ventana de ingreso de Código de Activación.

#### Ya estoy registrado (sólo para IOS).

Volver a la vista anterior (en IOS no existe Back Button como en Android)

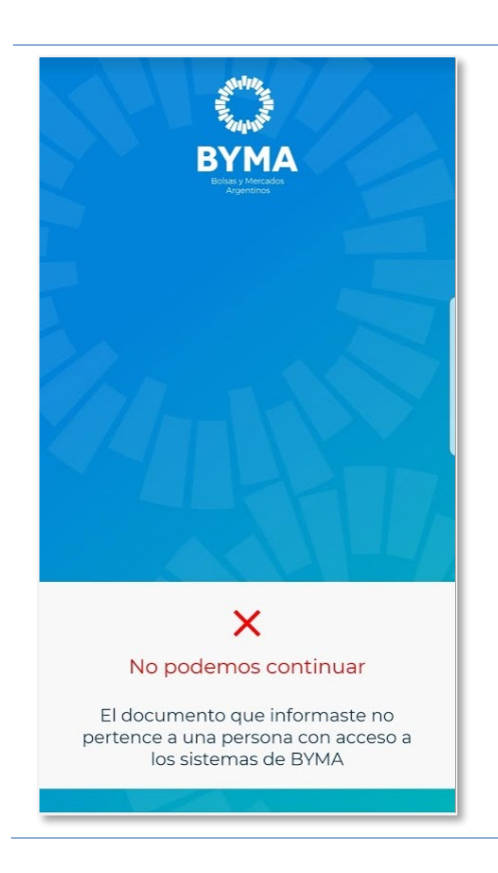

Si el número de documento que informaste no tiene acceso a los sistemas de BYMA, no podrás continuar con la registración.

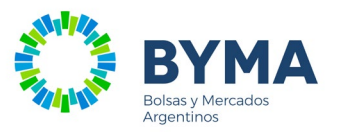

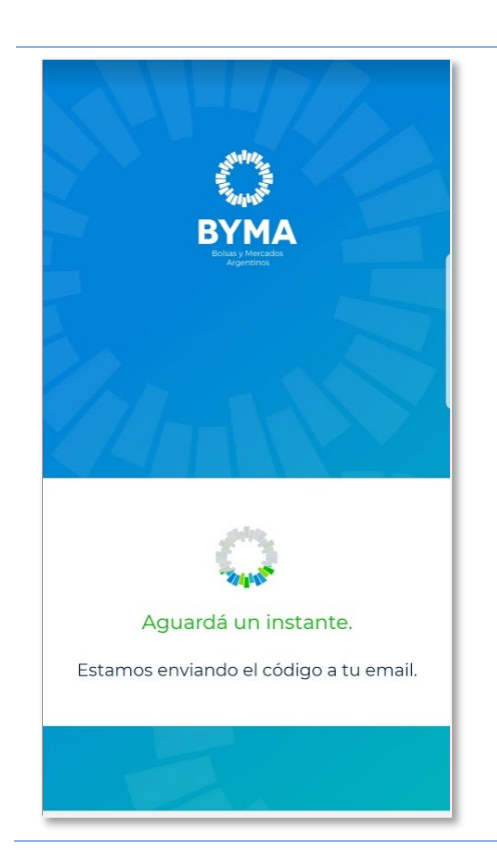

Mientras se envía el Código de Activación al Email, se visualiza esta vista.

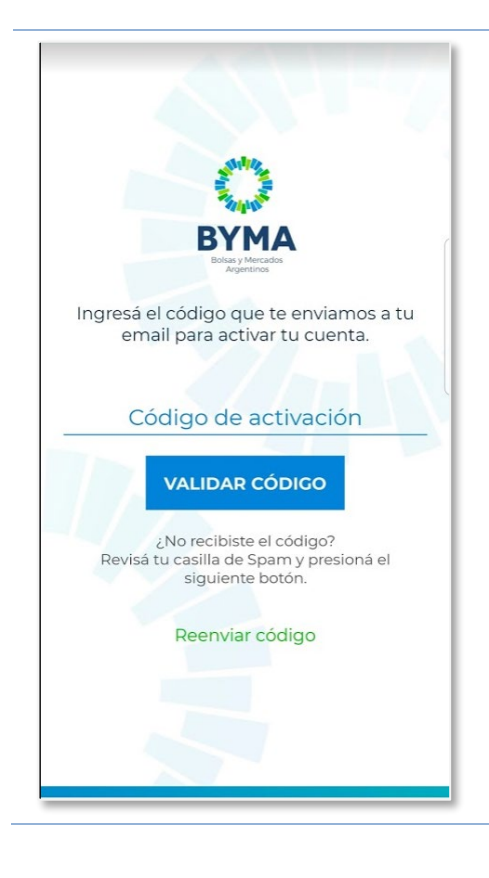

### *Datos a ingresar*

### **Código de activación**

Ingresá el Código de activación que recibiste por mail.

### *Botones*

### **VALIDAR CÓDIGO**

Se va a validar que el código que recibiste es correcto y no expiró.

### **Renviar código**

Si no recibiste el correo con el Código de activación y ya revisaste la bandeja de Spam, optá por Renviar el código.

**Si no recibís el correo, salí de la aplicación y reiniciá la Registración para poder ingresar nuevamente el Email**

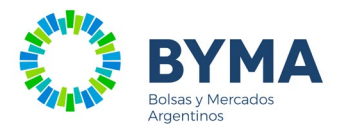

### <span id="page-5-0"></span>Finalizá tu registración

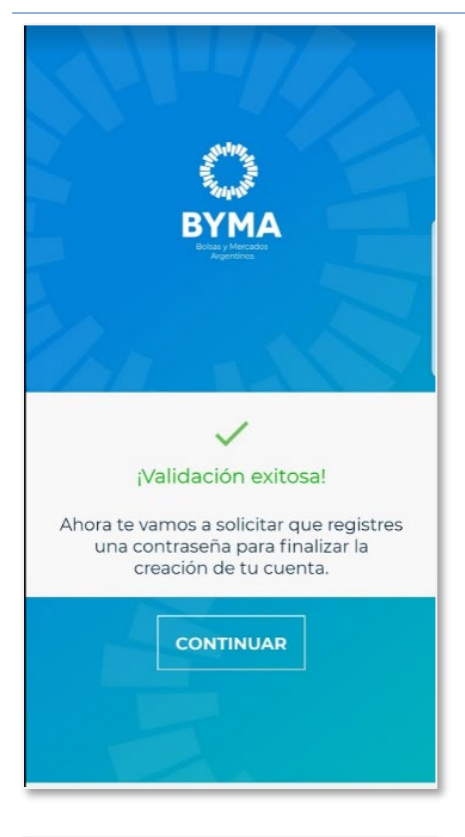

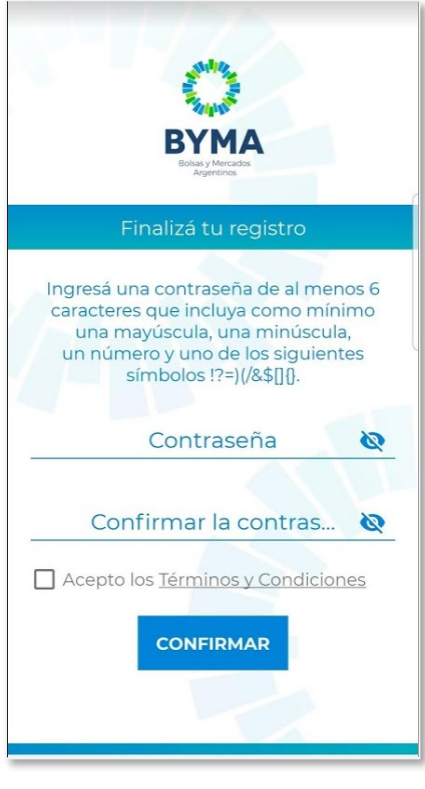

#### *Datos a ingresar* **Contraseña**

En el texto se informa lo que debés tener en cuenta para elegir una contraseña.

*El campo contraseña y texto estarán en color rojo mientras la contraseña que se está ingresando no cumpla con la composición indicada.*

### **Confirmar la contraseña**

Ingresar nuevamente la contraseña para asegurar que sea igual a la informada en Contraseña.

*El campo Confirmar la contraseña y texto estarán en color rojo mientras no coincida con lo ingresado en Contraseña.*

#### *Botones*

**Contraseña**  Muestra la contraseña que ingresaste.

### **Acepto los Términos y Condiciones**

Es importante que leas los Término de Condiciones antes de Aceptarlos. Hacé click en el texto "Términos y Condiciones" para poder leerlos.

Esta opción se muestra cuando no los aprobaste porque estás accediendo por primera vez a la aplicación, o bien por cambios que requieren una nueva aprobación.

Marcar la casilla para Aceptar los Términos y Condiciones.

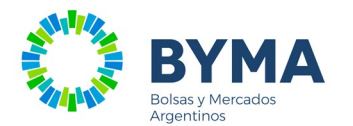

### <span id="page-6-0"></span>Términos y Condiciones

#### Términos y Condiciones

Términos y condiciones

Los presentes términos y condiciones son aplicables<br>a quien se dé de alta como Usuario en esta<br>Aplicación de Usuarios de BYMA - entendiéndose<br>por el presente a BYMA como Bolsas y Mercados Argentinos S.A. y/o cualquiera de sus filiales sucursales subsidiarias sociedad controlante o sucursales, subsidiarias, sociedad controlante o<br>empresas del mismo grupo, tanto sea en forma<br>indistinta y/o conjunta\* - , asumiendo que quien<br>solicita el alta de Usuario ha leído, comprendido y aceptado los mismos.

Alta de Usuario, Dirección de correo electrónico<br>vinculante, Uso debido y control de contraseñas,

El Usuario para darse de alta deberá aportar en una El Usuario para darse de alta deberá aportar en una<br>primera instancia un nombre de usuario (dirección<br>de correo electrónico) y crear una contraseña. El<br>usuario deberá ser una persona humana, poseer<br>Documento Nacional de Id

Se requerirá la validación de la dirección de correo. Se requerra la valuacion de la dirección de detectorico<br>electrónico brindada a los efectos de poder<br>corroborar su existencia. Asimismo, el Usuario toma<br>conocimiento y acepta que dicha dirección de correo electrónico será considerada vinculante para todas las notificaciones que pueda recibir de BYMA constructorio de la constructorio de persistemento de una degar desconstructoriento o invalidez de las mismas.<br>La sola construction de envio desde BYMA será prueba<br>La sola constancia de envio desde BYMA será prueba<br>suficie

Asimismo, el Usuario asume, bajo su exclusiva<br>cononeabilidad. la obligación de configurar la

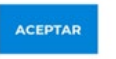

#### **Términos y Condiciones** Al pulsar el texto "Acepto los Términos y

Condiciones" ves el detalle. La imagen que se muestra es solo un ejemplo.

### <span id="page-6-1"></span>Creación de usuario exitosa

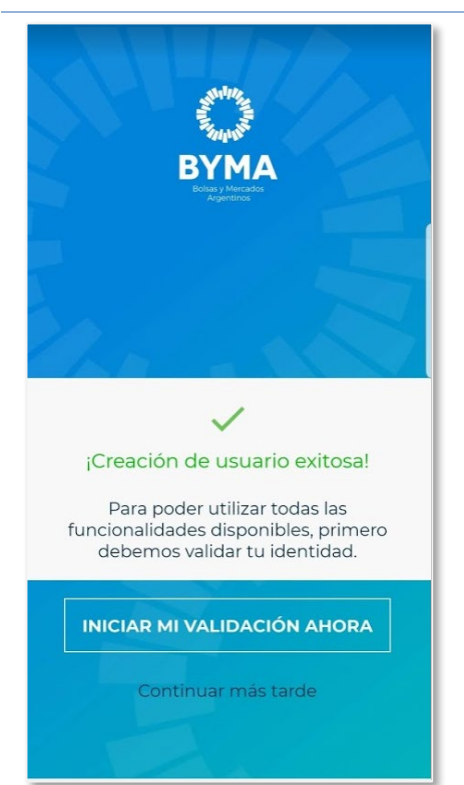

Se creó tu Usuario de acceso a la Aplicación Usuarios BYMA.

El Legajo Digital estará generado cunado hayas completado el proceso de Identificación y completado tus datos personales.

#### *Botones*

### **INICIAR MI VALIDACION AHORA**

Comenzar el proceso de Identificación.

#### **Continuar más tarde**

Presionalo si no querés completar los pasos de identificación en este momento. Más tarde podrás ingresar con tus credenciales y comenzar el proceso desde donde hayas avanzado.

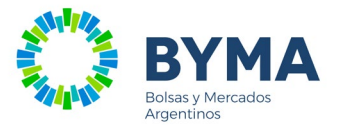

### <span id="page-7-0"></span>**Iniciar la Validación de tu identidad**

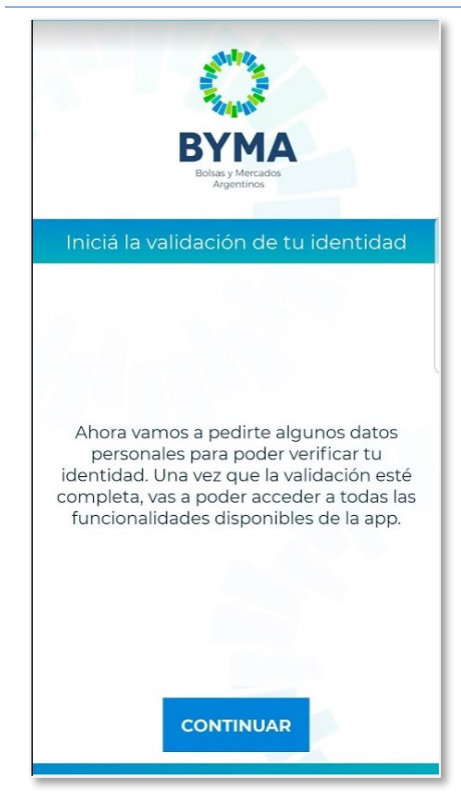

### <span id="page-7-1"></span>Escaneá tu DNI

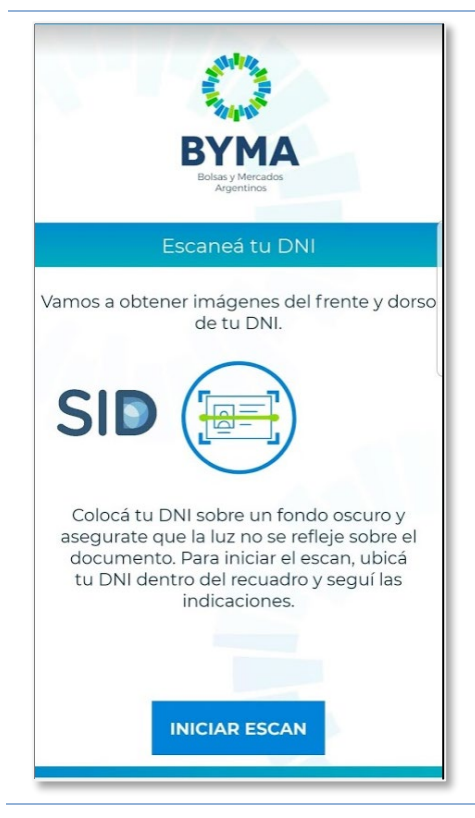

**Comienza el proceso de Identificación donde se te solicitará el escaneo de tu DNI y que realices pruebas de vida desde la cámara del frente del celular.**

Una vez identificado, informarás los datos necesarios para generar tu Legajo Digital.

#### *Botones*

**CONTINUAR** Avanzará a la identificación.

El proceso comienza escaneando el frente y el dorso del DNI.

**El DNI debe estar apoyado sobre un fondo oscuro y la luz no debe reflejar sobre el documento.** 

**Puede demorar algunos minutos hasta lograr una imagen nítida.** 

### *Botones*

#### **INICIAR ESCAN**

Avanza a la ventana que escanea el frente del DNI.

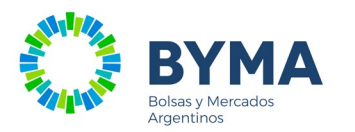

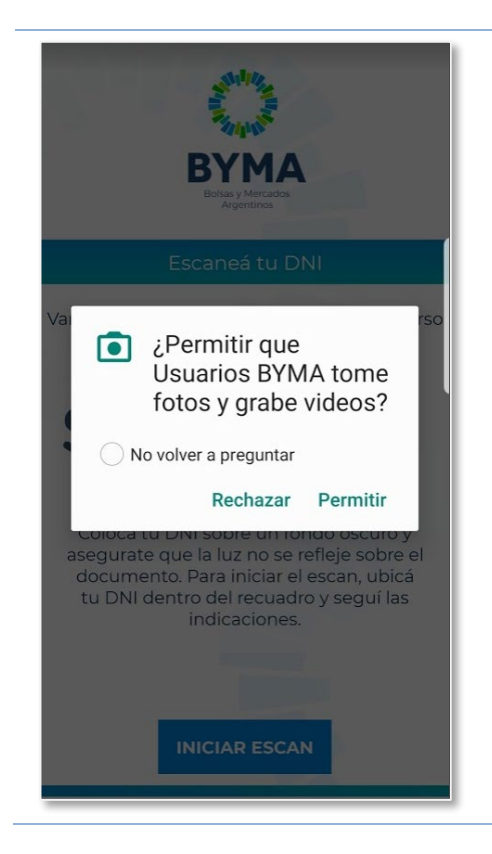

Para poder iniciar la identificación es necesario permitir a la Aplicación que tome Fotos y grabe videos.

### *Botones*

#### **Rechazar**

No se podrá realizar la identificación, porque no otorgás los permisos necesarios.

### **Permitir**

Comienza con el proceso.

### En Android

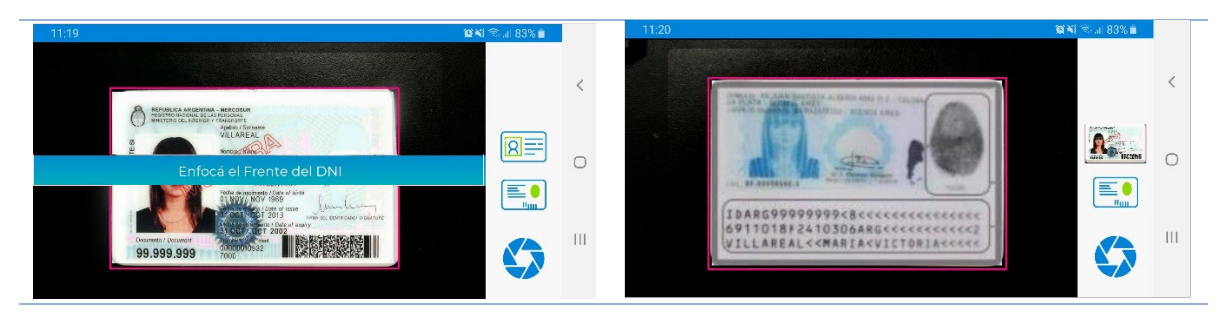

Para escanear el DNI, colocá el teléfono en forma horizontal, si se detecta el DNI se dibuja un recuadro rojo. Seguí las instrucciones.

Cuando la imagen del DNI se ve nítida, pulsá el ícono para capturar la foto. Sobre la derecha de la pantalla se verá la imagen reducida del DNI.

Al obtener las imágenes vas al siguiente paso.

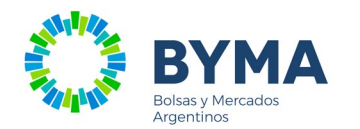

### En IOS

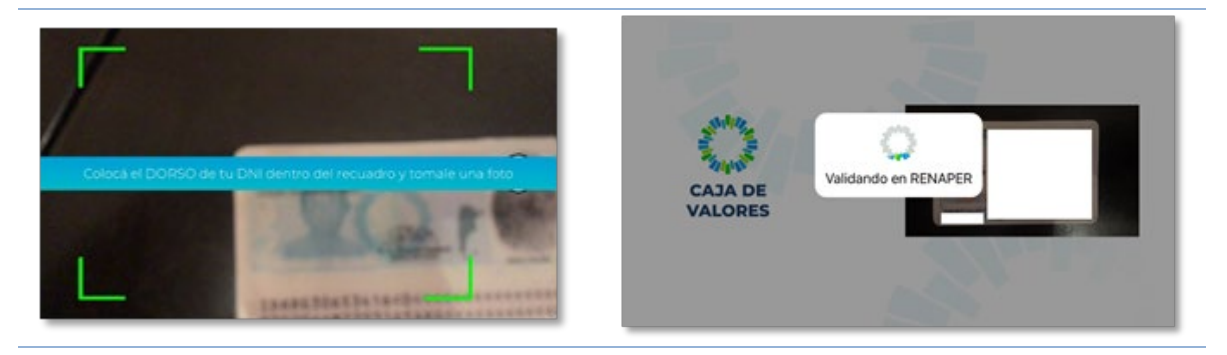

Para escanear el DNI, deberás colocar el teléfono en forma horizontal, ubicar el DNI dentro del recuadro que se muestra y seguir las instrucciones.

Cuando la imagen del DNI se ve nítida, capturá la foto.

Sobre la derecha de la pantalla se visualiza la imagen obtenida. Una vez obtenidas, las imágenes se envían a RENAPER para ser validadas. Si no resulta positiva la validación, se indica que el proceso sea reiniciado.

### <span id="page-9-0"></span>Realizá gestos de prueba de vida

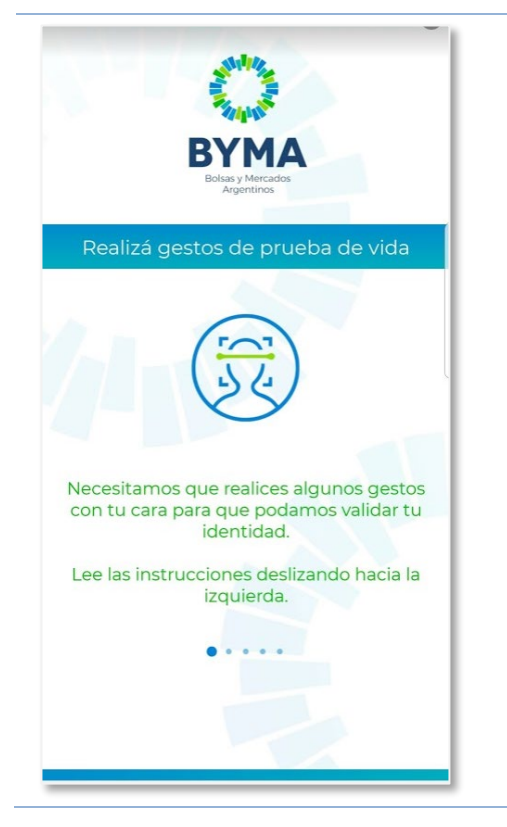

El proceso de prueba de vida consiste en obtener fotos de la cara realizando gestos según se vayan solicitando.

Leé las instrucciones que se muestran, colocá el celular de frente.

El dispositivo vibrará y sonará cuando el gesto se haya completado, y pasará al siguiente.

### **Deslizar**

Deslizar para visualizar las distintas vistas que muestran las instrucciones.

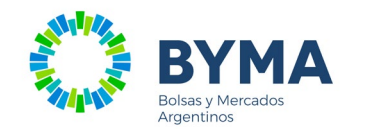

### <span id="page-10-0"></span>Instrucciones de prueba de vida

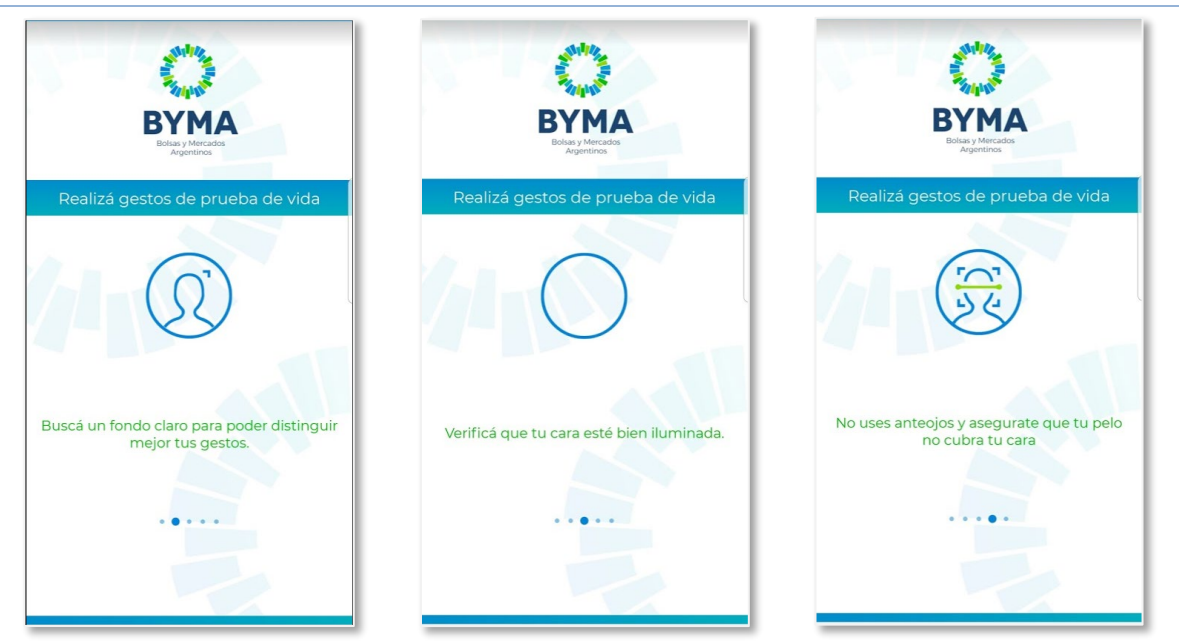

Tenes que buscar un **fondo claro y con buena luz de frente**. Evitar luces o reflejos detrás de tu cara. No tenés que usar anteojos y evitar tener el pelo delante de la cara.

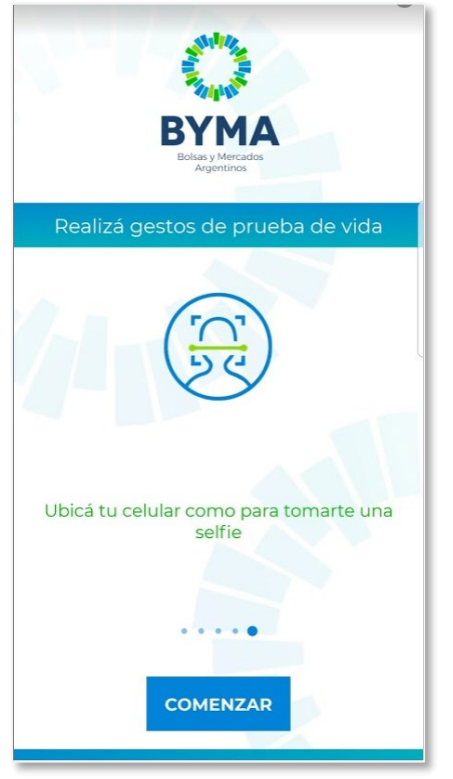

**El celular debe estar ubicado para tomar una selfie.**

*Botones* **COMENZAR Comienza a tomar las fotos.**

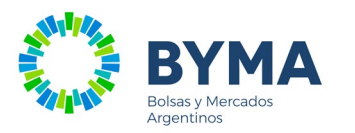

Girá levemente tu cabeza a la derecha. El teléfono vibrará y sonará al finalizar.

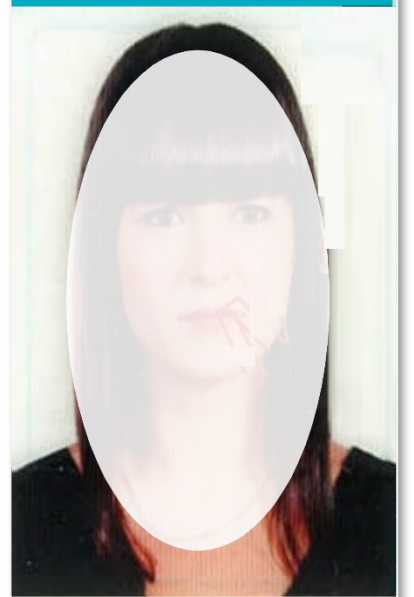

Leé las instrucciones en la parte superior, ubicá la cara en el óvalo central que se muestra en la pantalla y mirá la cámara.

Al reconocer el gesto solicitado y obtener la foto, el celular vibrará y sonará pasando al siguiente gesto.

La prueba de vida constará de validar 2 gestos y tomar una selfie.

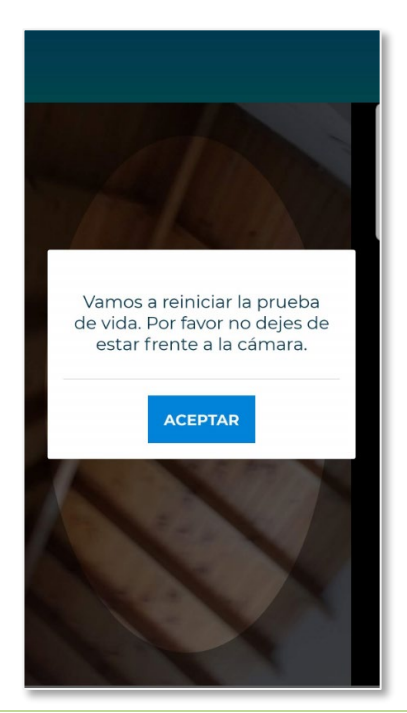

reiniciará el proceso.

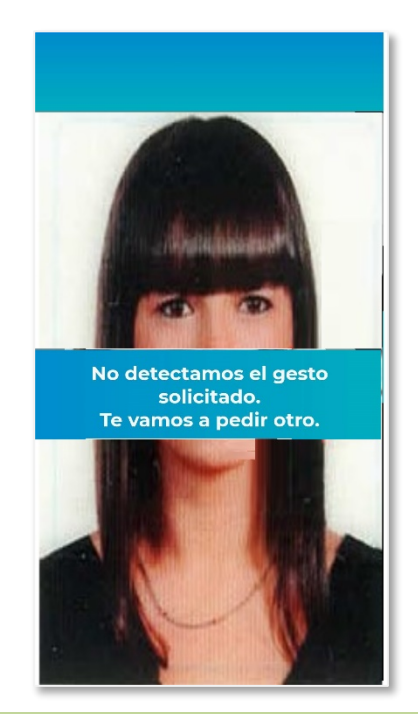

Si quitás la cámara de su rostro, se Si el gesto no se detecta a los 15 segundos de solicitado, se pedirá otro tipo de gesto.

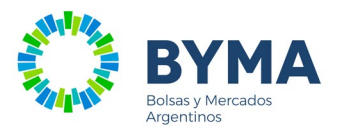

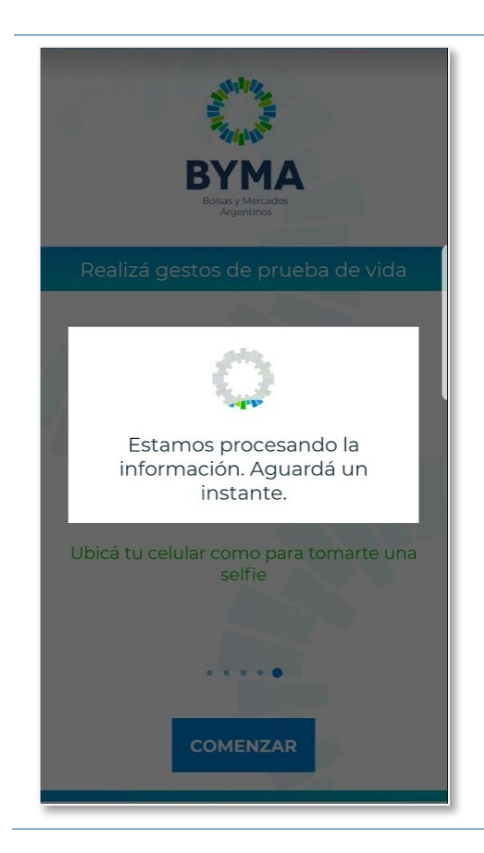

Mientras se envían las imágenes obtenidas a RENAPER y se espera la respuesta de validación de identidad, se visualiza esta vista.

Este proceso puede demorar un poco.

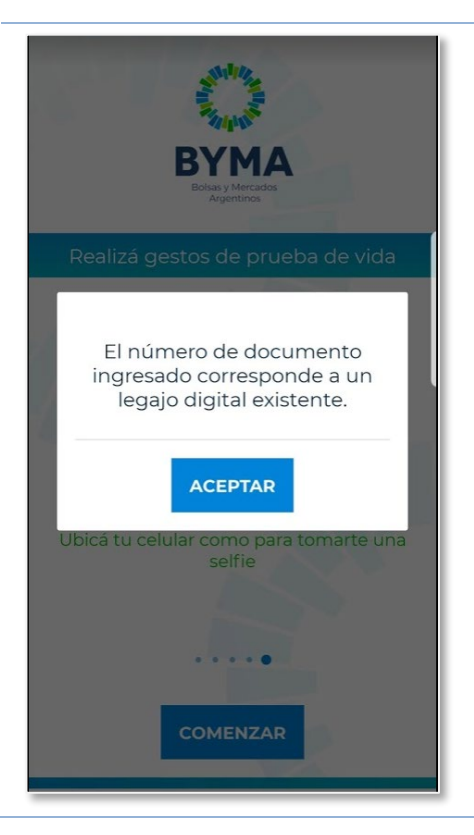

Si el documento escaneado corresponde a otra persona registrada, se interrumpe el proceso.

*Botones* **ACEPTAR** Salir de la Aplicación.

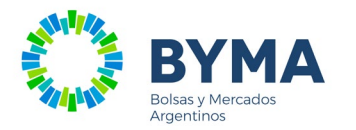

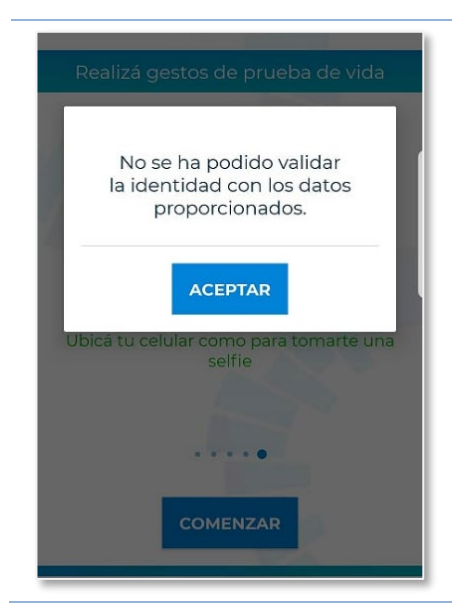

Si la identidad NO puede ser validada con los datos que enviaste, se muestra esta vista.

#### *Botones* **ACEPTAR**

Se inicia nuevamente el proceso de Identificación.

### <span id="page-13-0"></span>Confirmación de datos

### <span id="page-13-1"></span>Datos Personales

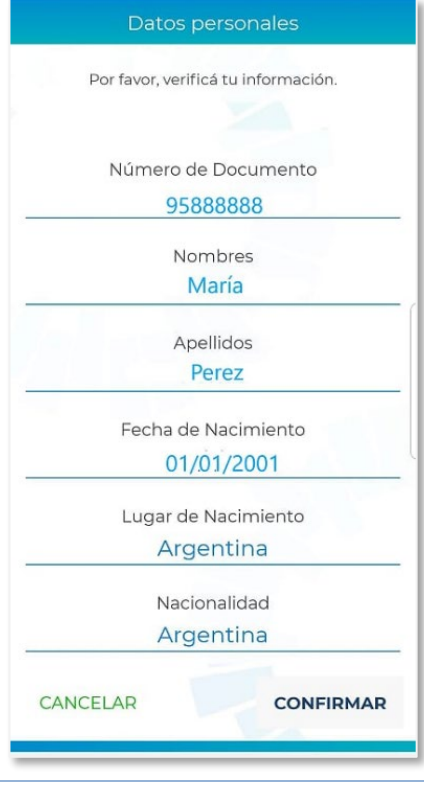

Superada la identificación, se visualizan los Datos personales obtenidos en la validación de la identidad para que los confirmes.

### *Botones*

**CANCELAR**

No confirmas los datos.

### **CONFIRMAR**

Das por correctos los datos personales que se muestran y pasas a las siguientes vistas donde completa información para conformar tu Legajo Digital.

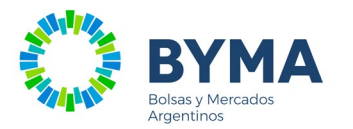

### <span id="page-14-0"></span>Domicilio donde vivís

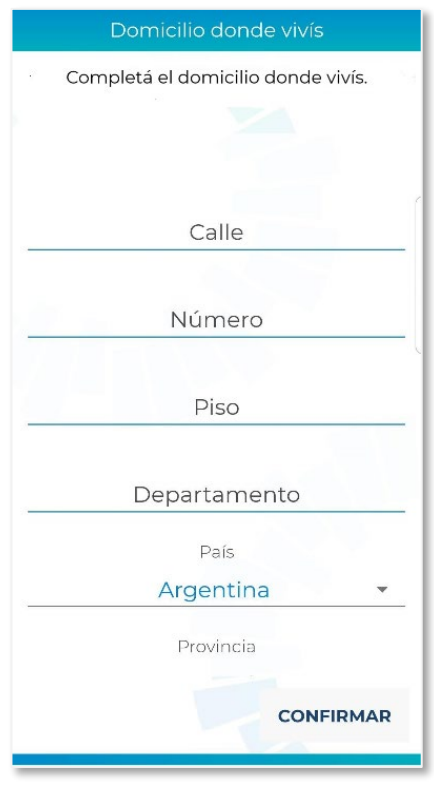

Completá tu domicilio particular.

# *Botones*

**CONFIRMAR**

Pasar a la siguiente vista habiendo completado el domicilio donde vivís.

### <span id="page-14-1"></span>Teléfono de contacto

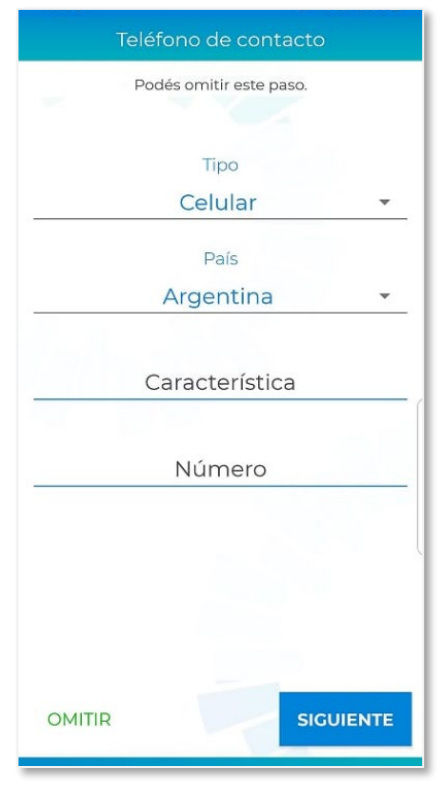

Podés dejar registrado un teléfono de contacto.

### *Botones*

### **OMITIR**

No dejás registrado teléfono de contacto y pasás a la siguiente vista.

### **SIGUIENTE**

Habiendo informado un teléfono de contacto, pasás a la siguiente vista. Si informás un Celular se verificará enviando

un código de verificación vía SMS.

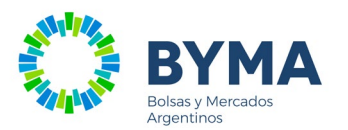

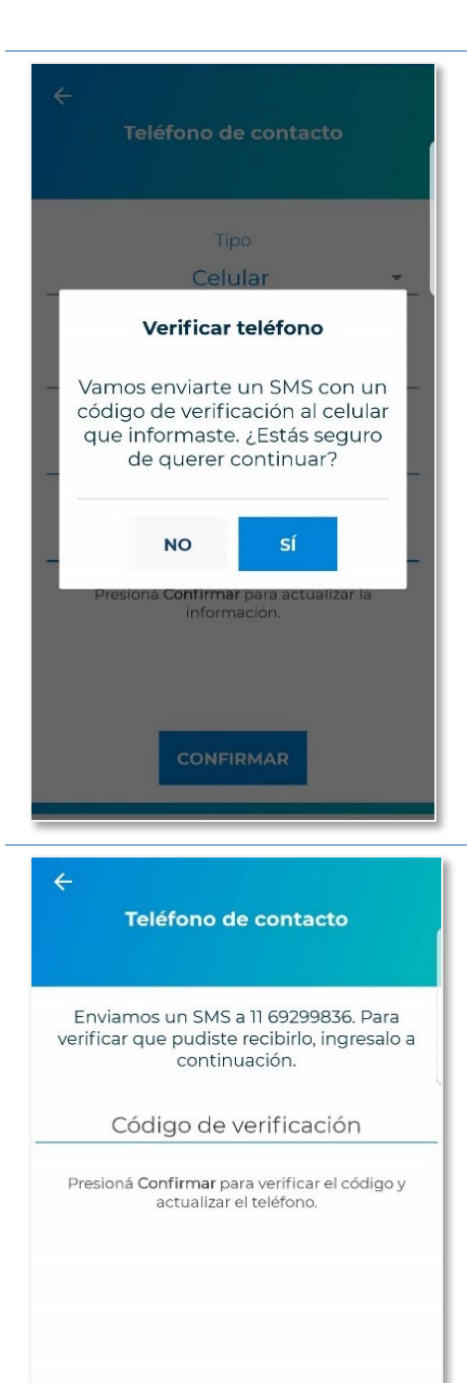

En caso de que el teléfono informado sea un celular, se verificará con un SMS. Antes te consultaremos.

### *Botones*

### NO

No envía SMS, No se modifica el número de celular.

### SI

Enviará un SMS al número informado con un Código de Verificación para ser validado.

En esta vista ingresá el código de verificación recibido por SMS.

### *Botones*

### **CONFIRMAR**

Si el código que ingresas es el correcto, se almacena y se finaliza la carga de información.

**CONFIRMAR** 

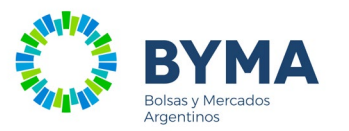

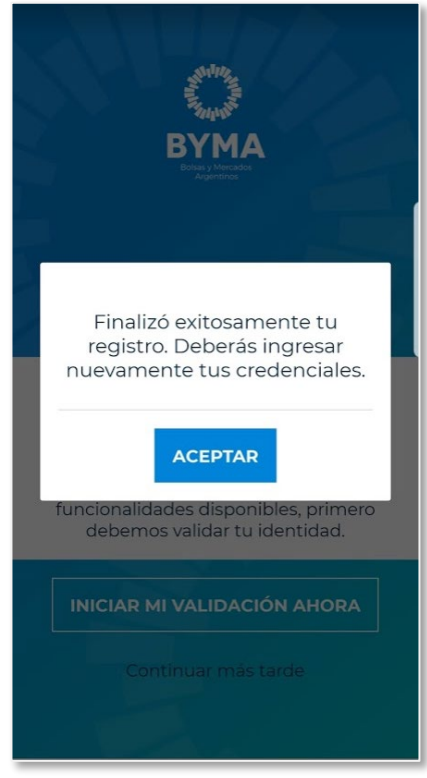

Una vez completado el proceso de Identificación y carga de datos personales, ya tenés un Legajo Digital generado en la app.

<span id="page-16-0"></span>Te solicitaremos que ingreses nuevamente.

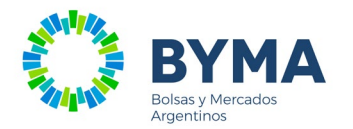

### **Ingreso a la Aplicación con usuario creado**

A continuación, se detallan los pasos a seguir para Ingresar a la Aplicación.

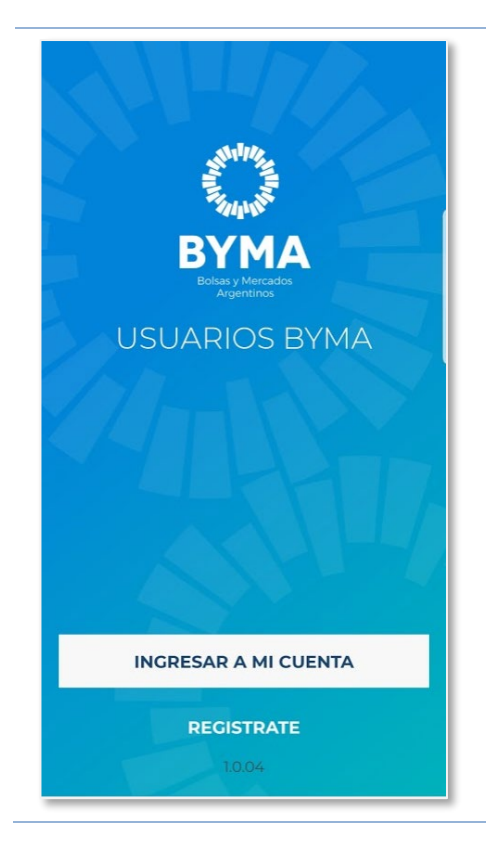

### *Botones*

#### **INGRESAR A MI CUENTA**

Ingresá tu usuario y contraseña para tener acceso a la información.

### **REGISTRATE**

Si no tenés un usuario creado en Usuarios BYMA o Inversores (de Caja de Valores), tenés que registrarte y realizar los pasos de identificación con tu DNI, como se indica en páginas anteriores.

<span id="page-17-0"></span>La registración y el ingreso a la aplicación podrás realizarlo sólo si pertenecés a alguna Organización inscripta en BYMA.

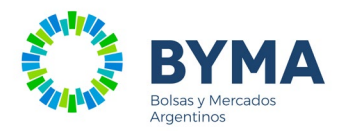

### **Ingresar a mi cuenta**

Tu usuario (email de registro) para ingresar es el mismo para las aplicaciones Mobile **Inversores** (Caja de Valores) y **Usuarios BYMA**.

Si la registración ya la hiciste en Inversores, podés acceder a Usuarios BYMA siempre que tu DNI esté vinculado a alguna de las organizaciones participantes en BYMA.

### <span id="page-18-0"></span>Ingreso de tu usuario y contraseña

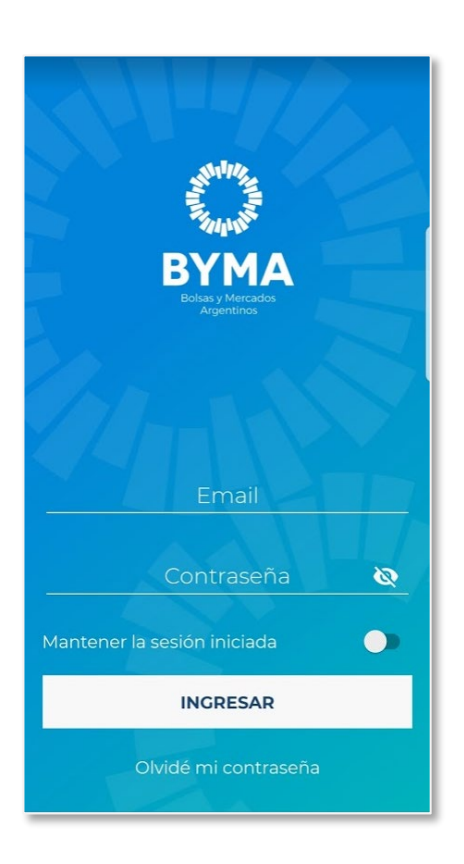

#### *Datos a ingresar*

**Email**

Es el email con el que te registraste.

### **Contraseña**

Ingresa la contraseña.

### *Botones* **Mantener la sesión iniciada**

Evita que tengas que re ingresar tu email y contraseña en cada ingreso.

### **INGRESAR**

Al presionar este botón, validamos tu email y contraseña para ingresar a las funciones de la app.

### **Olvidé mi contraseña**

Te permite ingresar una nueva contraseña, previa carga de un código de verificación.

### **No tengo usuario (sólo IOS)**

Permite acceder a las vistas para registrarse (en IOS no existe Back Button como en Android)

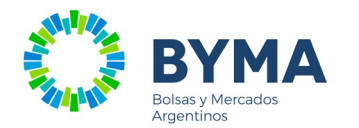

### <span id="page-19-0"></span>Completar los datos de tu Legajo

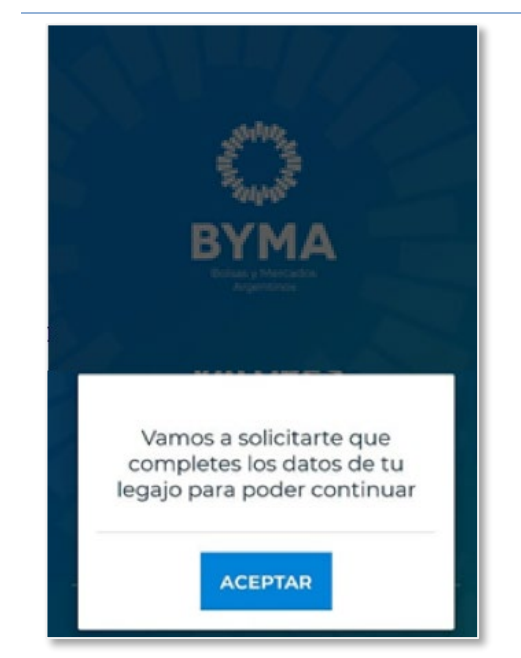

Si no completaste los datos para generar el Legajo Digital, deberás hacerlo para poder continuar.

### *Botones*

### **ACEPTAR**

Se dirige a la vista correspondiente según los datos que falten completar.

### <span id="page-19-1"></span>Contraseña vencida

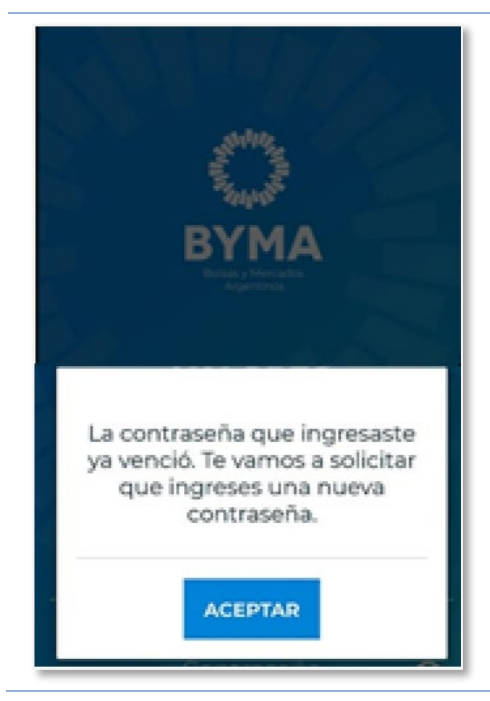

Cada vez que ingreses a la aplicación se controlará si la contraseña esta vencida

*Botones* **ACEPTAR** Ir a Cambiar la contraseña.

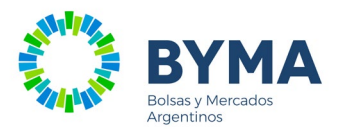

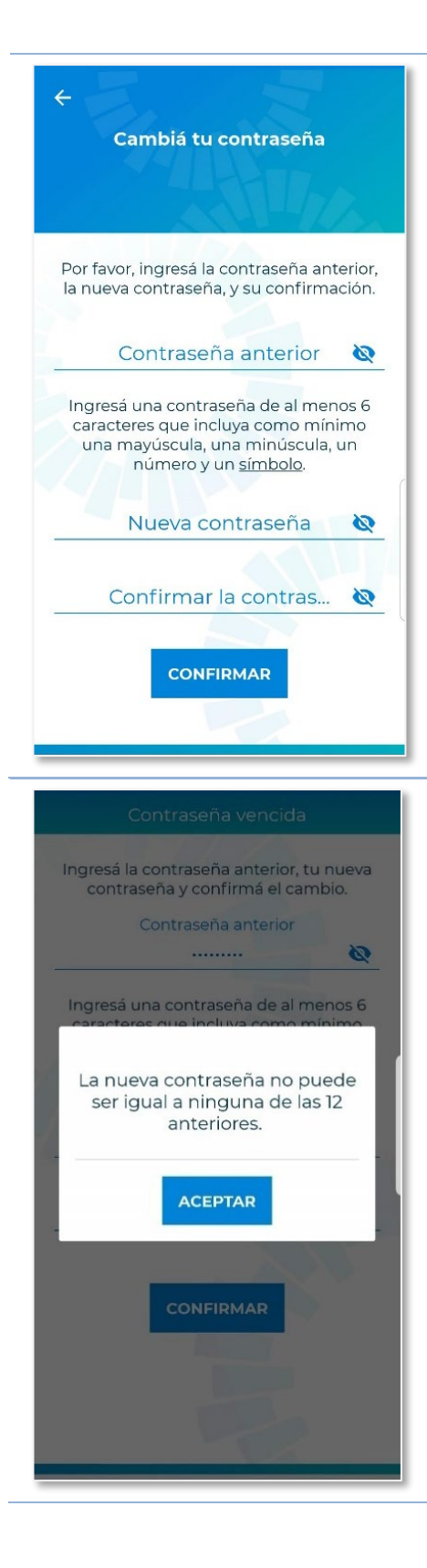

Se te solicita que ingreses la Contraseña anterior y la nueva contraseña.

La configuración mínima de la contraseña que deberás respetar, está informada en el detalle.

### *Botones* **CONFIRMAR**

Confirma el cambio de la contraseña.

La nueva contraseña no puede ser igual a ninguna de las 12 ingresadas anteriormente, según lo que se indica en el mensaje.

### *Botones* **ACEPTAR** Ingresar nuevamente la contraseña.

BYMA - Bolsas y Mercados Argentinos S.A. **Página 20** 

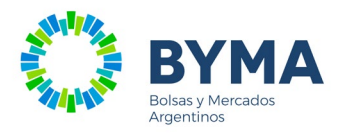

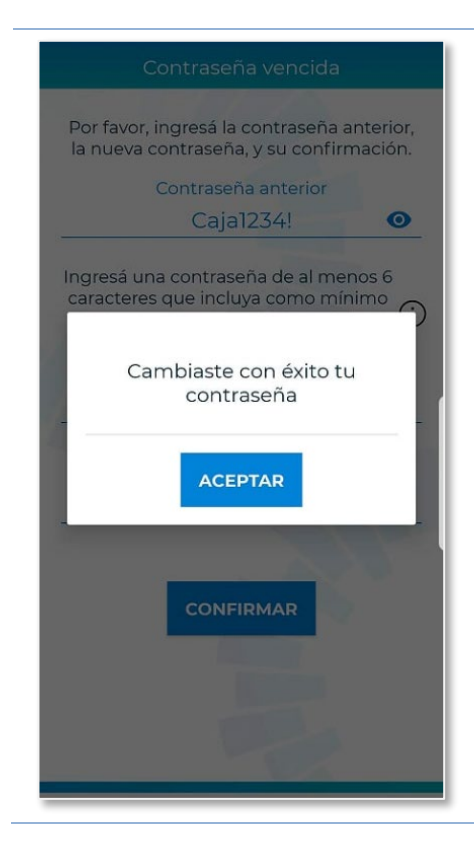

Si las validaciones del cambio de contraseña son correctas, deberás ingresar tus credenciales nuevamente.

*Botones* ACEPTAR Irá a la vista de Ingreso a la Aplicación.

### <span id="page-21-0"></span>Recuperar tu contraseña

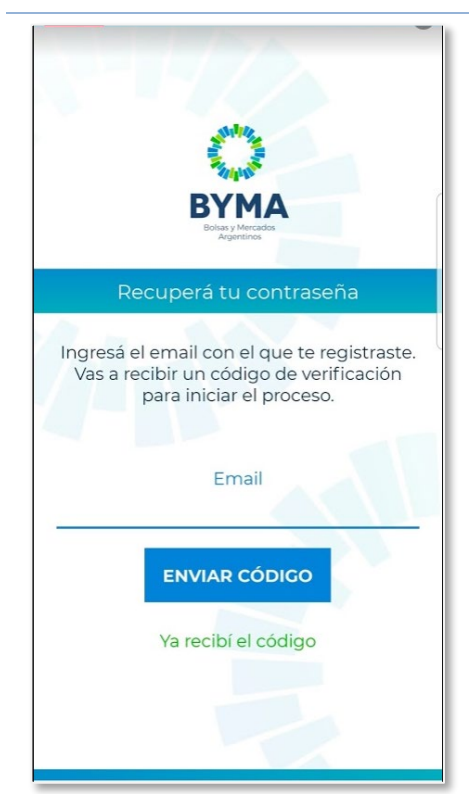

### *Datos a ingresar*

#### **Email**

Si necesitás recuperar tu contraseña, tenés que Ingresar la dirección de Email que registraste en el Legajo.

Vas a recibir un correo con un **Código de Verificación**.

#### *Botones*

#### **ENVIAR CÓDIGO**

Indicar el envío del correo al Email ingresado.

### **Ya recibí el código**

Pasar a la ventana de ingreso de Código de Verificación.

#### **Volver (sólo para IOS)**

Vuelve a la ventana anterior.

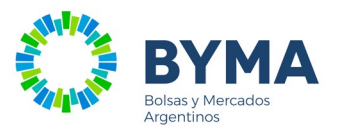

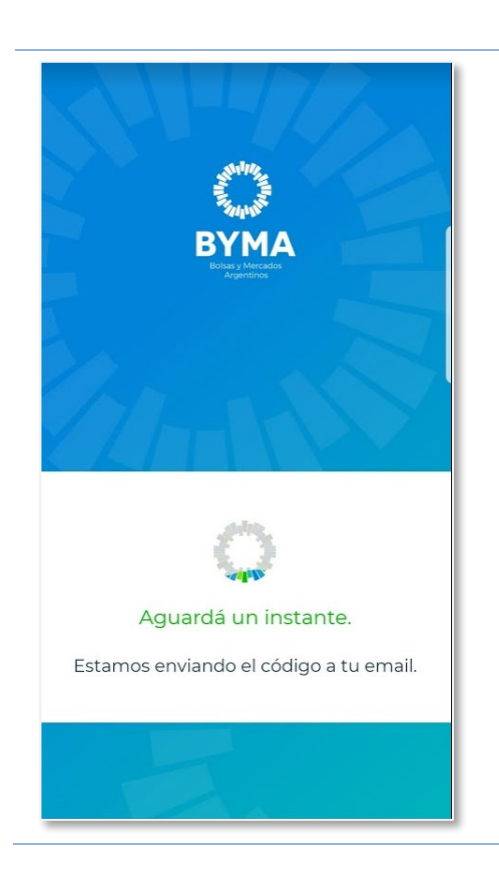

Mientras se envía el Código de Verificación al Email ingresado, se visualiza esta vista.

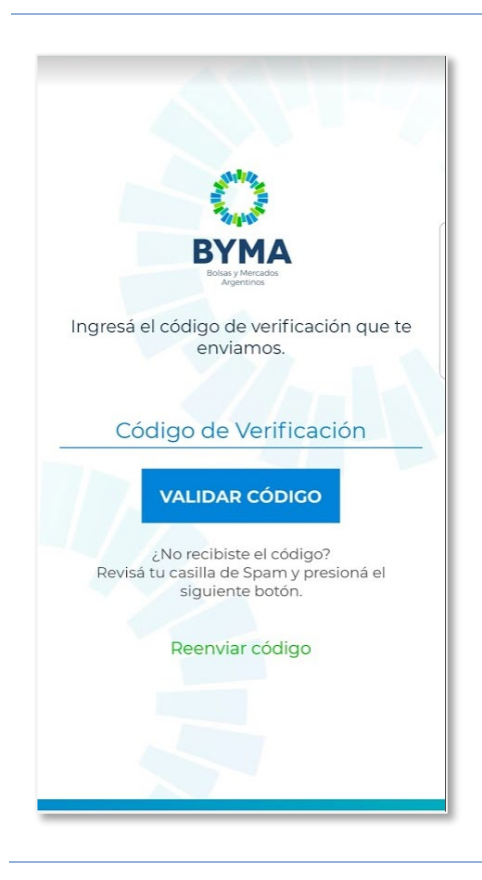

## *Datos a ingresar*

### **Código de verificación**

Tenés que Ingresar el Código de verificación informado en el correo recibido en tu casilla de Email.

### *Botones*

### **VALIDAR CÓDIGO**

Este código tiene que coincidir con el recibido por mail y no haber vencido (si pasó tiempo desde la recepción de mail, el código se vence y tenés que solicitarlo nuevamente).

### **Renviar código**

Si no recibiste el correo con el Código de verificación y ya revisaste la bandeja de Spam, o bien el código se venció, tenés que reenviar el código.

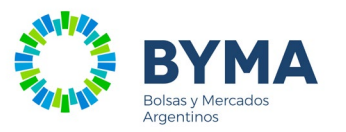

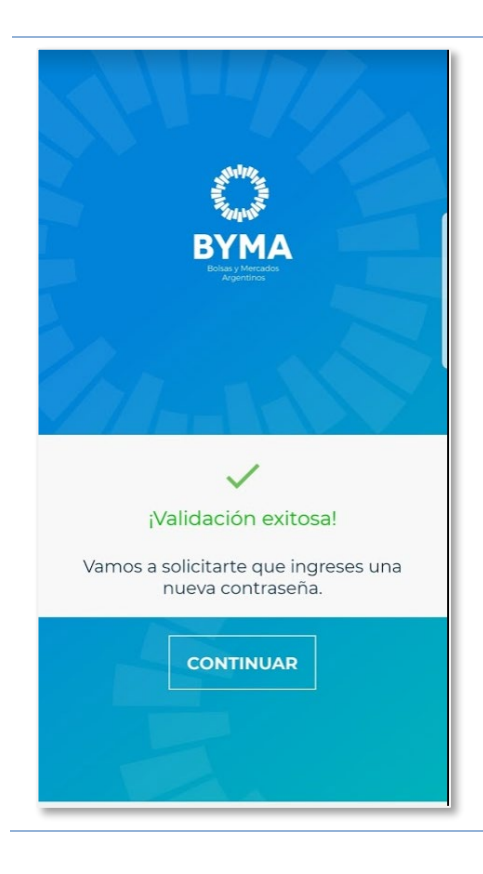

Si el código de verificación es el correcto se permite el cambio de la contraseña.

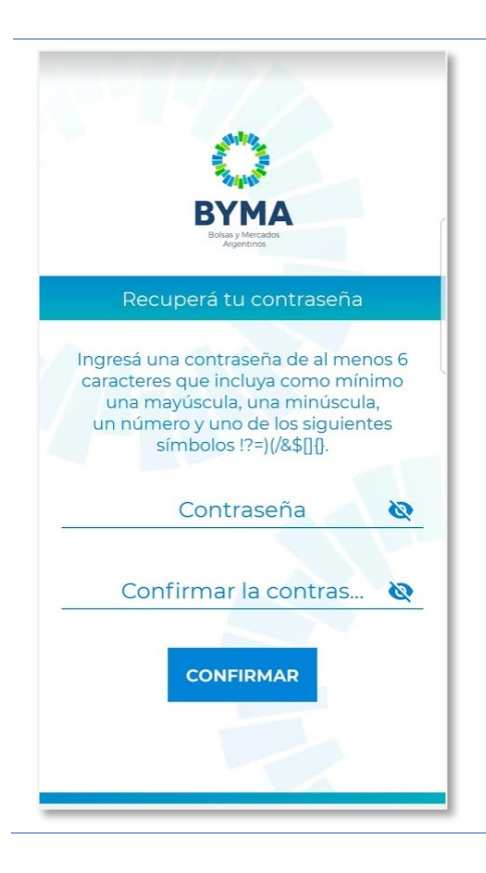

### *Datos a ingresar*

### **Contraseña**

La nueva contraseña tiene que cumplir con los requisitos detallados en el mensaje.

### **Confirmar la contraseña**

Repetí la contraseña elegida para asegurar que sea igual a la informada en Contraseña.

### **Contraseña**

Permite que sea visible la contraseña informada.

### *Botones*

**CONFIRMAR**

Confirma el cambio de tu contraseña.

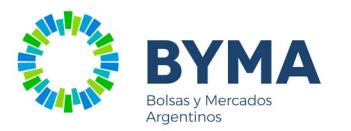

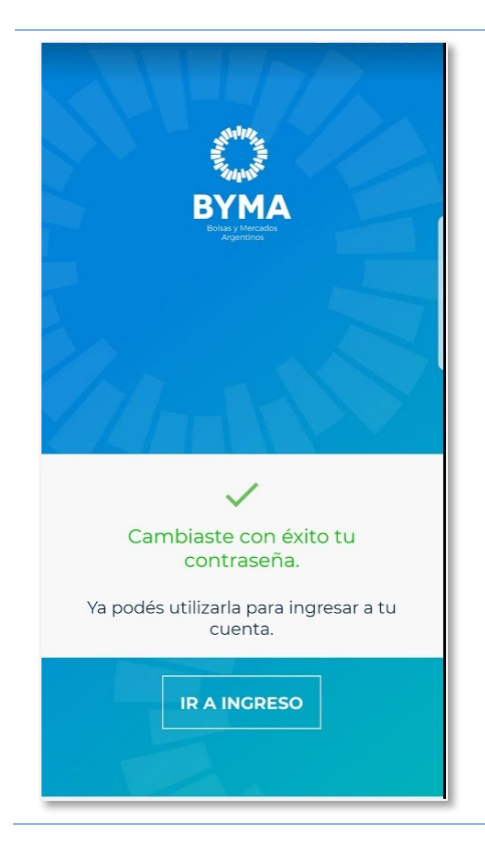

La nueva contraseña ya puede ser utilizada para el ingreso a la Aplicación.

### *Botones* **IR AL INGRESO**

Vas a ingresar las credenciales con la nueva contraseña para acceder a la Aplicación.

Habiendo ingresado a la aplicación Usuarios BYMA, si el dispositivo que estás utilizando tiene sensor de huellas digitales, y todavía no la vinculaste en la aplicación, la app propone que registres una huella para ser utilizada en próximos ingresos a la aplicación.

### <span id="page-24-0"></span>Vincular sesión para ingresar con huellas

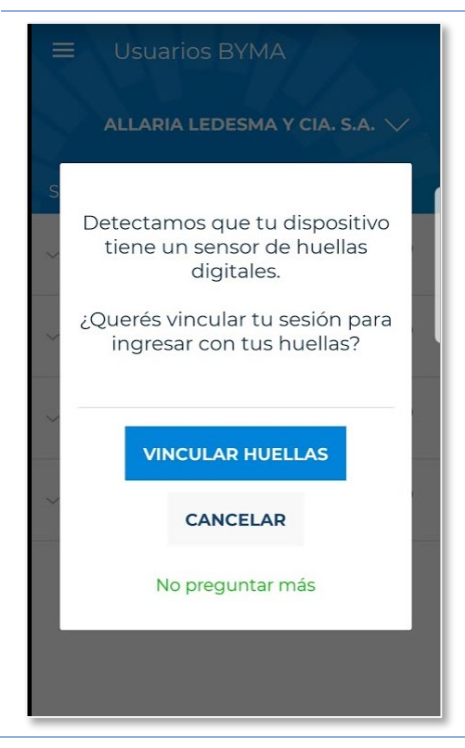

#### *Botones* **VINCULAR HUELLAS**

Te pide que valides si tu huella está registrada en el celular para vincular la sesión actual.

### **Cancelar**

No registra la huella en esta instancia. Volverá a proponer que vincule una huella en el próximo ingreso a la aplicación.

### No preguntar mas

No registra huella e indica que No se proponga nuevamente la vinculación en futuros ingresos.

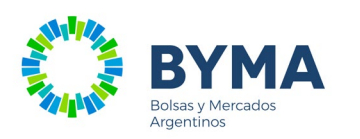

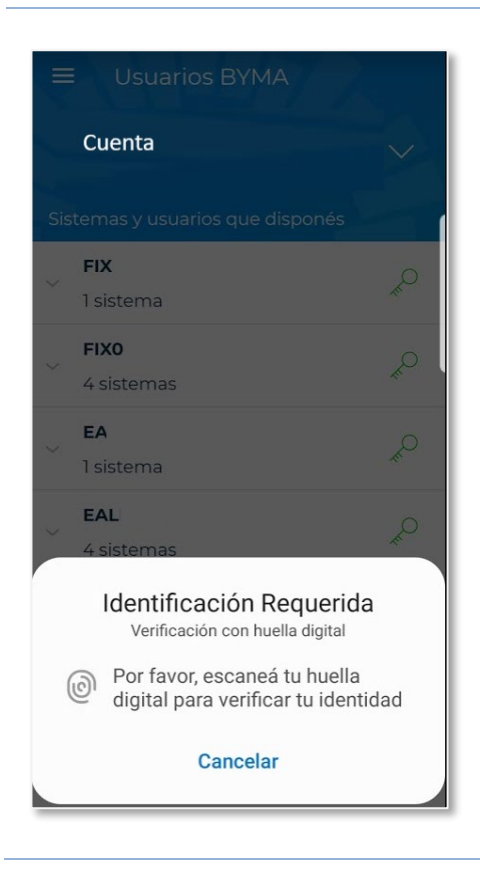

Se presenta una imagen para vincular la huella a la sesión actual.

La imagen varía dependiendo el equipo y la versión de Android/IOS + Touch ID

Apoyá el dedo que querés registrar en el sensor del dispositivo.

Si la captura no es posible o no hay coincidencia (con huella vinculada en el dispositivo), se muestra la respuesta del sensor.

Una vez registrada la huella, quedará vinculada a la sesión y no volverá a solicitarse.

### **Cancelar**

No registrar la huella en esta instancia. Volverá a proponer que vincule una huella en el próximo ingreso a la aplicación.

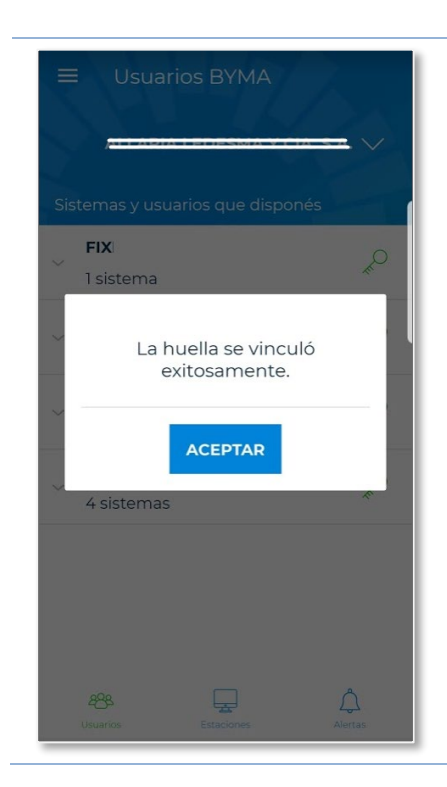

Se mostrará este mensaje cuando la vinculación fue exitosa.

### **ACEPTAR**

Continuar con el uso de la aplicación.

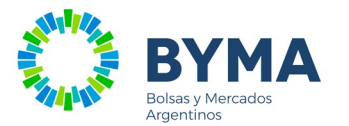

### <span id="page-26-0"></span>Ingreso con Huella vinculada

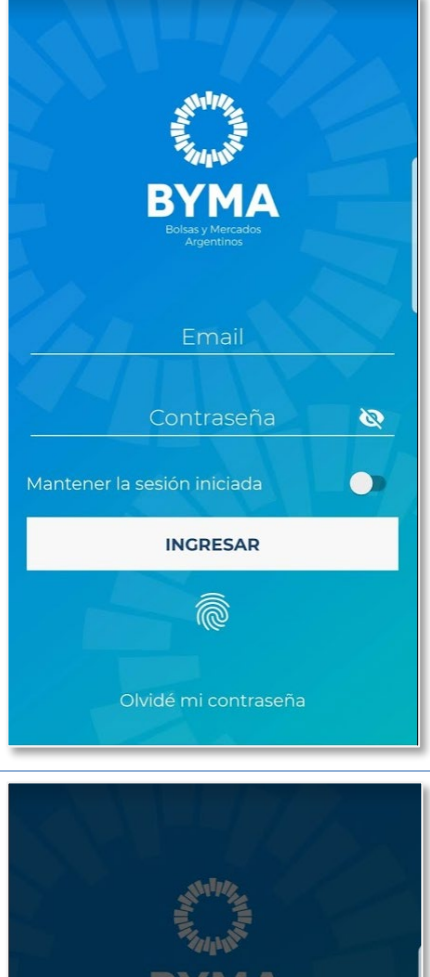

Si tenés una huella vinculada a tu sesión, en la ventana de ingreso se mostrará una **imagen de huella** que vas a pulsar para capturar tu huella e ingresar a la aplicación (reemplazando el ingreso de tus credenciales: Email + Contraseña).

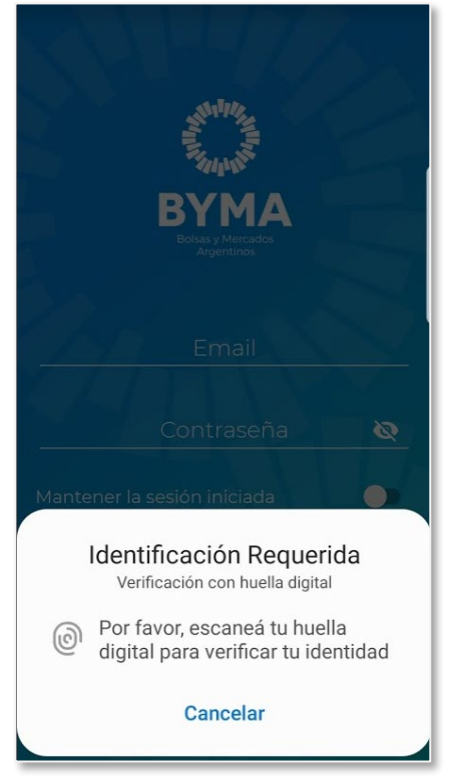

S*e muestra la ventana para capturar la huella.*

En caso de validación correcta, ingresás a la aplicación.

#### **Cancelar**

Si no puede capturar la huella, vuelve a la ventana de ingreso, pudiendo ingresar con sus credenciales.

### <span id="page-26-1"></span>**Panel de Inicio**

Al ingresar a la app, accedes a los paneles de Usuarios y Alertas.

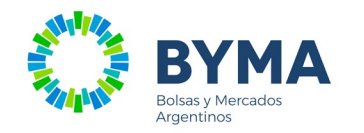

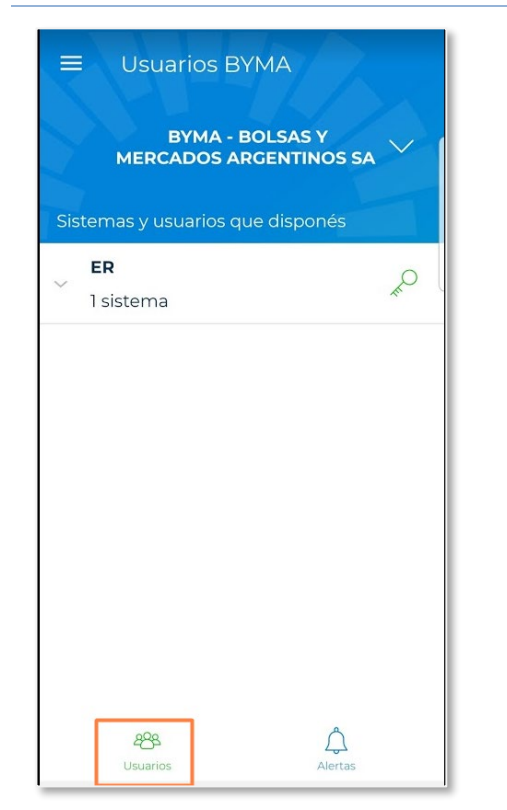

### *Funciones disponibles*

### $\equiv$  Menú de opciones

**Cambiar la organización:** se despliegan las organizaciones que tengas vinculadas en BYMA.

### *Íconos barra inferior*

 $898$ 

momento)

Alertas

**Sistemas y Usuarios** vinculados a la organización

 **Alertas** (no habilitadas por el

<span id="page-27-0"></span>Usuarios

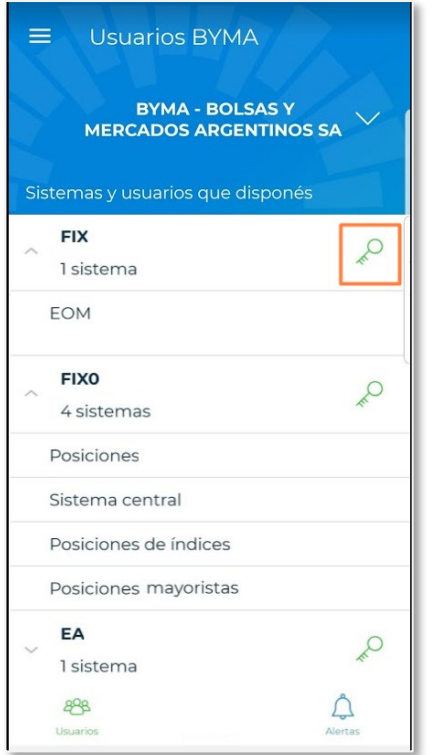

Se visualizan los usuarios a los que accedés para la organización seleccionada.

Los sistemas en los que a los que tenés acceso para cada usuario se muestran debajo de cada usuario.

*Opciones*

**Cambiar la contraseña** de acceso al sistema para tu usuario

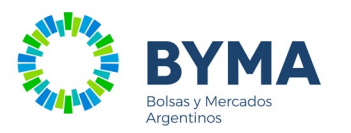

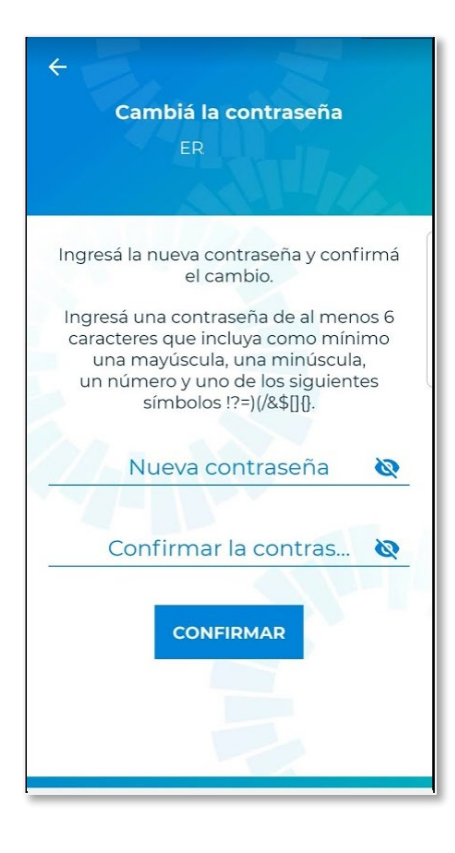

Para cambiar la contraseña de acceso, deberás informar la misma y confirmarla ingresándola nuevamente.

En el texto se detalla los requisitos para la composición de la contraseña.

### *Botones* **CONFIRMAR**

Continuar con verificación de identidad y validación de contraseña.

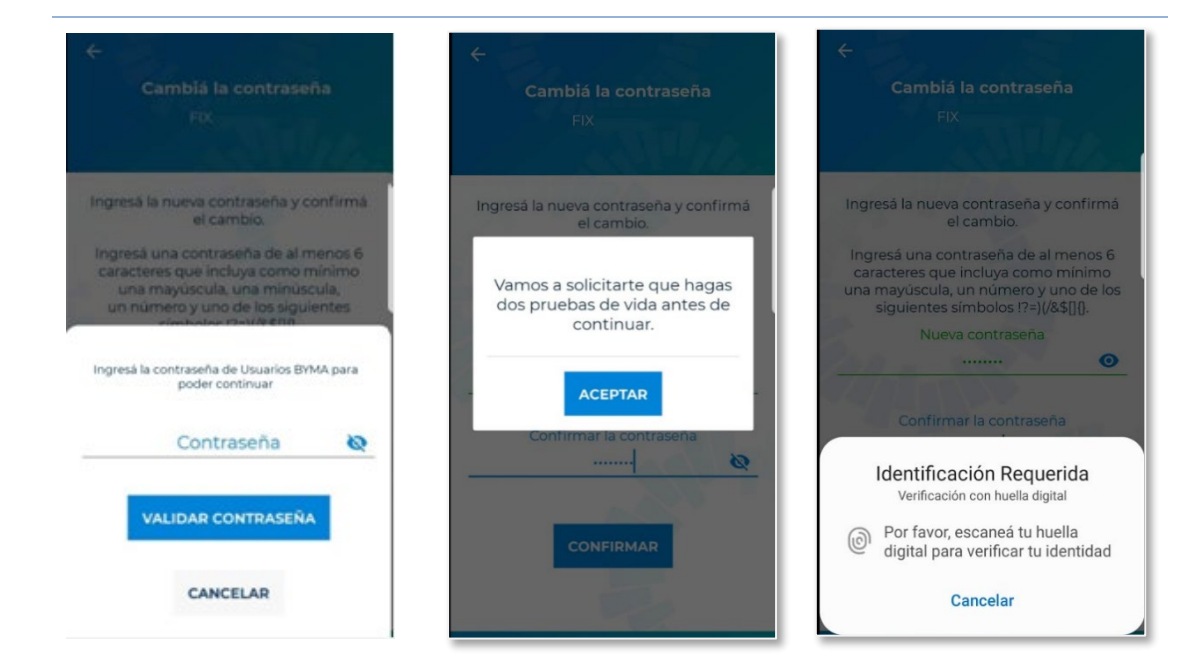

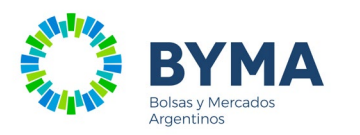

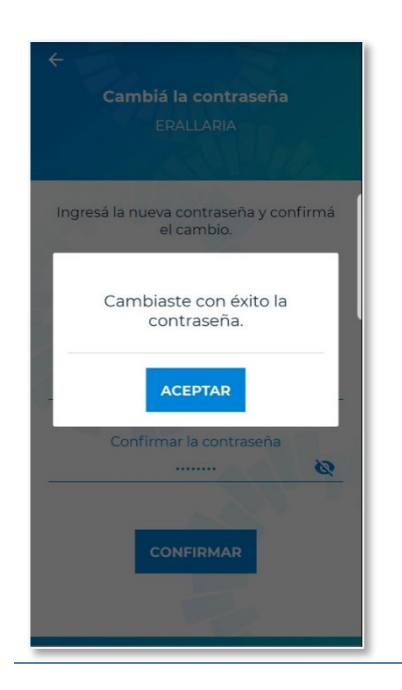

Los cambios de contraseña serán confirmados una vez que se haya verificado tu identidad. (verificación de 2 pasos).

El método de la verificación es por defecto Prueba de vida. Desde Ajustes podrás cambiar el método según tu comodidad.

Superada la verificación de identidad, se hace efectivo el cambio de contraseña solicitado.

### <span id="page-29-0"></span>Menú de Opciones – lateral izquierdo

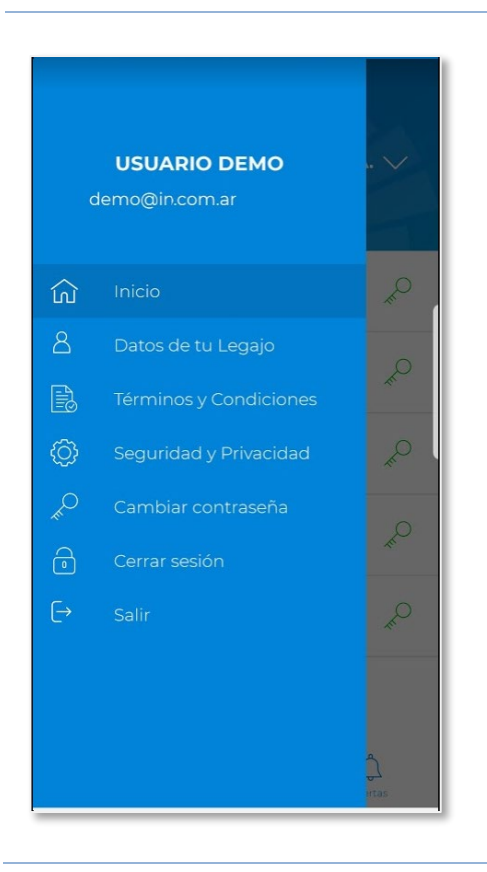

**Inicio:** panel principal.

**Datos de tu legajo:** visualizar y modificar los datos registrados en el Legajo Digital.

**Términos y Condiciones:** acceder al texto de Términos y Condiciones.

**Seguridad y Privacidad:** configurar la verificación de 2 pasos, pudiendo elegir el método y activar/desactivar alguna función

**Cambiar contraseña:** cambiar tu contraseña de acceso a la aplicación.

**Cerrar sesión:** cerrar la sesión actual.

**Salir (sólo para Android):** salir de la aplicación. La sesión del usuario quedará iniciada si está en ON Mantener la sesión iniciada en la vista de Ingreso de Credenciales.

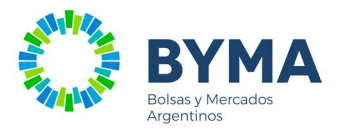

### <span id="page-30-0"></span>Datos de tu legajo

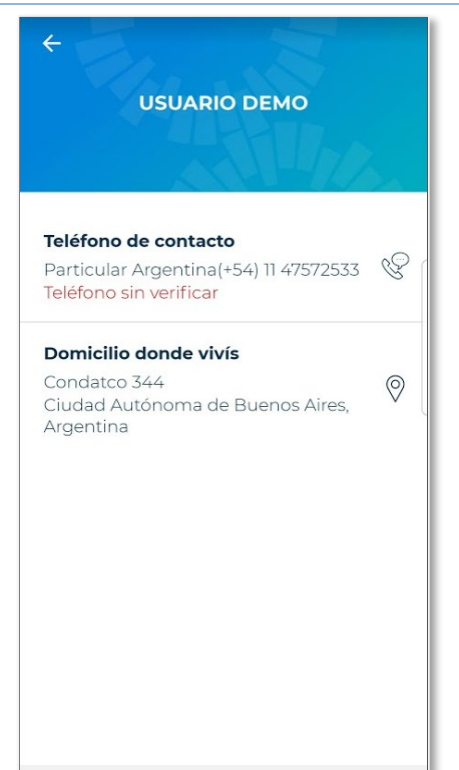

**Teléfono de contacto:** visualiza el teléfono informado. Al seleccionar, podrás modificar el dato.

**Domicilio donde vivís:** visualiza el domicilio informado en el Legajo. Al seleccionar, podrás modificarlo.

Nota: Si en Seguridad y Privacidad marcaste la verificación de dos pasos para "Modificar tu Legajo", al CONFIRMAR se realiza la verificación del Método de configurado

cto

 $\ddot{}$ 

 $\overline{\phantom{a}}$ 

### *Teléfono de contacto*

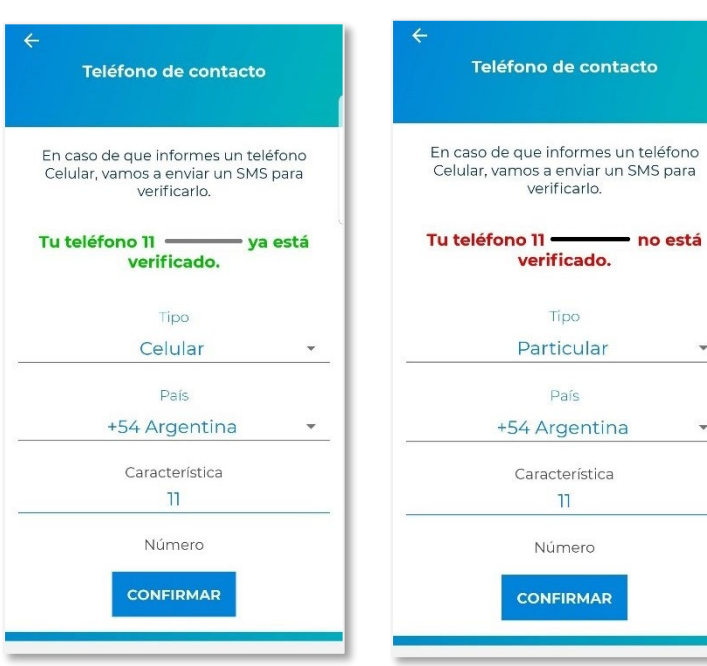

Se verá un mensaje en verde o en rojo cuando el teléfono que querés modificar está o no verificado.

Modificar el número de teléfono de contacto

### *Botones* **CONFIRMAR**

Continuar con la verificación.

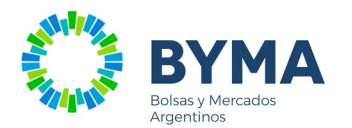

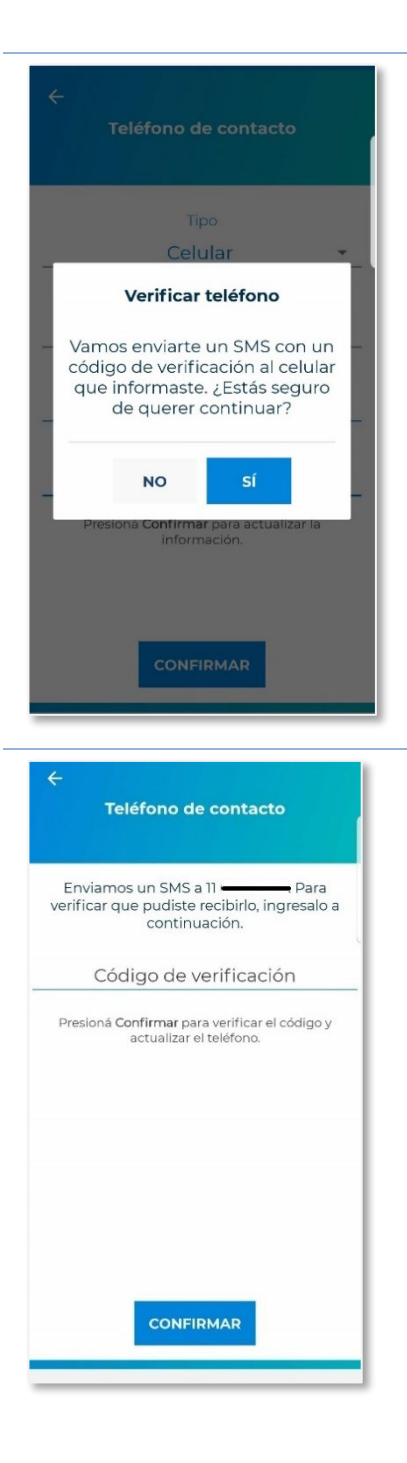

En caso de que el teléfono modificado sea un celular, se hará efectiva la modificación si el número es verificado correctamente.

En la consulta de envío de SMS podrás indicar

### **NO**

No envía SMS, No se modifica el número de celular.

### **SI**

Enviará un SMS al número informado con un Código de Verificación para ser validado.

En esta vista ingresa el código de verificación recibido por SMS.

### *Botones*

### **CONFIRMAR**

Se procesa el cambio en el Legajo en caso de que el código de verificación ser el enviado y no esté vencido.

Cuando confirmes el cambio, se actualizará en el Legajo siempre que haya sido verificado.

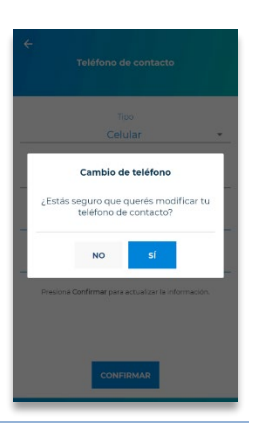

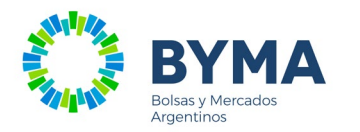

En verde se verá cuando esté verificado, en rojo en caso de no estarlo. La leyenda se mostrará para todos los tipos de teléfono informados.

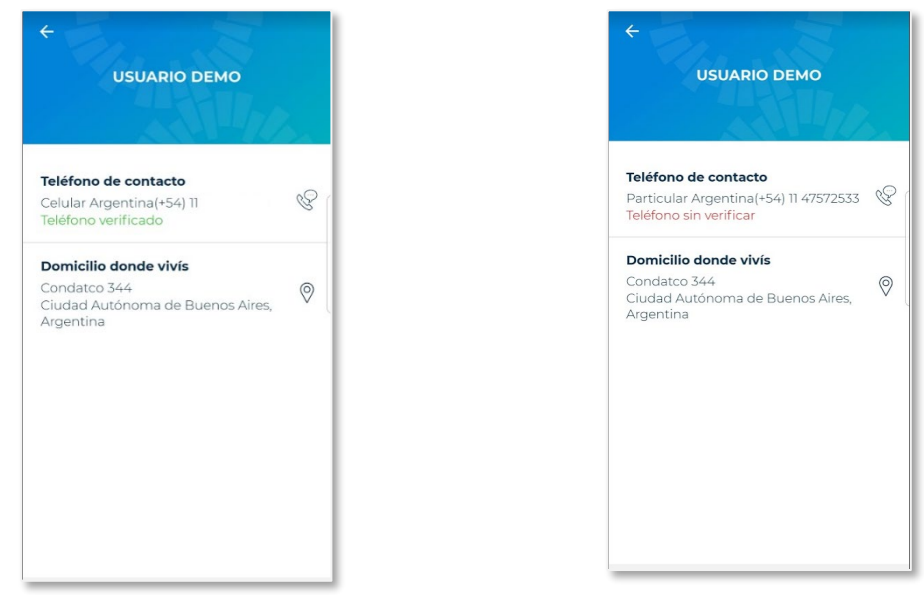

#### **Teléfono verificado**

correctamente el Código verificación.

### **Teléfono sin verificar**

Indica que se ha ingresado Indica que el teléfono fue ingresado con anterioridad a este control o bien fue modificado en las oficinas de BYMA. En estos casos, tenés que verificar el teléfono desde la App.

### *Domicilio donde vivís*

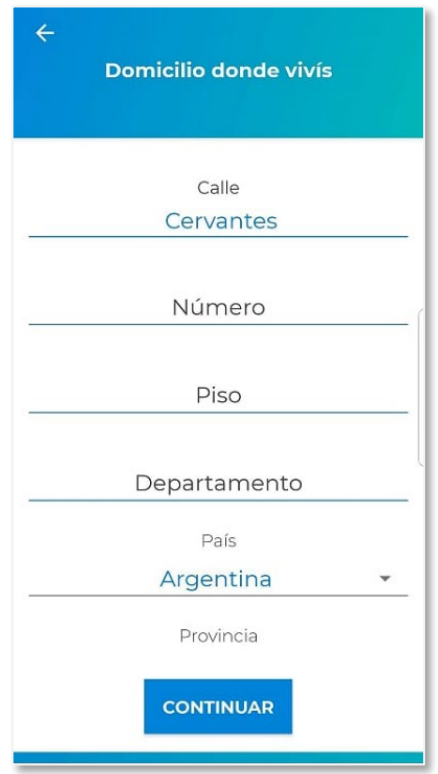

Modificar el domicilio registrado en el Legajo

### *Botones*

### **CONFIRMAR**

El cambio de domicilio se actualizará en el legajo.

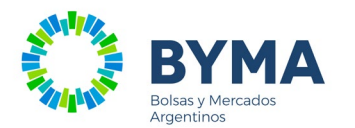

### <span id="page-33-0"></span>Seguridad y Privacidad

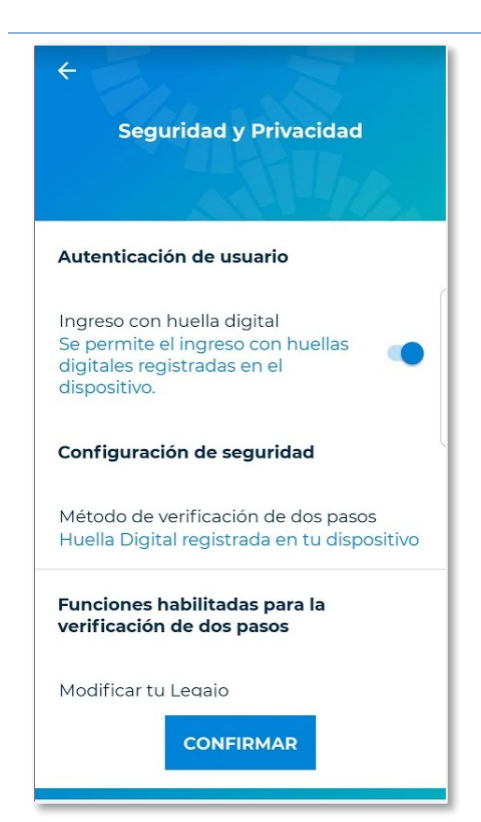

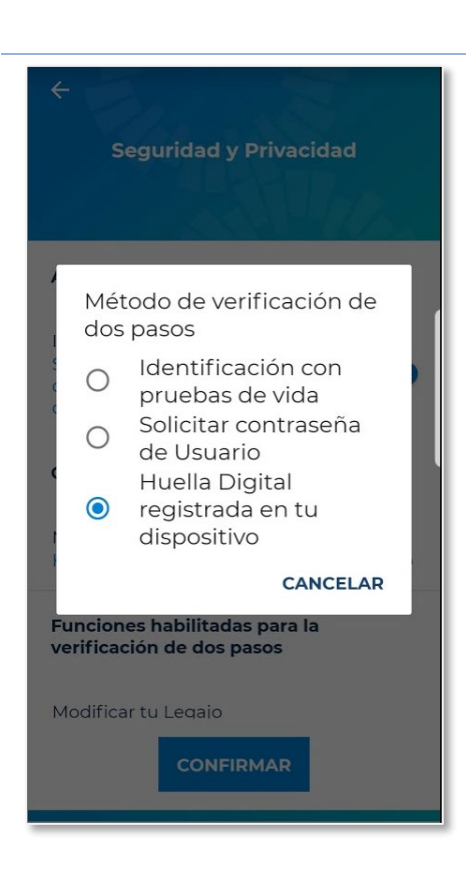

Permite configurar una verificación extra de identidad de **dos pasos** y la alternativa de permitir el ingreso a la app por huella digital.

### **Autenticación de usuario**

Se permite el ingreso con huella digital a la aplicación. La huella debe estar registrada **en el dispositivo** y se vincula a la sesión actual. Por defecto estará activa*.*

### **Configuración de seguridad**

#### *Método de verificación de dos pasos*

Selección de los métodos habilitados para utilizar como segunda verificación

#### **Funciones habilitadas para la verificación de dos pasos**

Permite Activar o Desactivar la verificación de dos pasos en la Modificación del Legajo.

### *Botones*

#### **CONFIRMAR**

Confirma el cambio previa identificación de la persona.

### *Método de verificación de dos pasos*

Al hacer click, se desplegará una ventana de selección con los métodos habilitados para utilizar como segunda verificación

#### *Para Android*:

- **IDENTIFICACIÓN CON PRUEBAS DE VIDA**
- **SOLICITAR CONTRASEÑA DE USUARIO**
- **HUELLA DIGITAL REGISTRADA EN TU DISPOSITIVO** (si el dispositivo cuenta con sensor de huellas digitales)

*Para iOS*:

- **IDENTIFICACIÓN CON PRUEBAS DE VIDA**
- **SOLICITAR CONTRASEÑA DE USUARIO**
- **TOUCH ID** (SI el dispositivo cuenta con sensor)
- **FACE ID** (SI el dispositivo cuenta con sensor)

### *Botones*

### **CANCELAR**

Cierra la ventana sin hacer cambios en el método

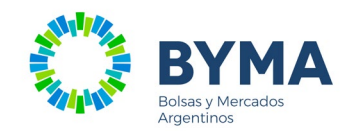

### METODOS ANDROID

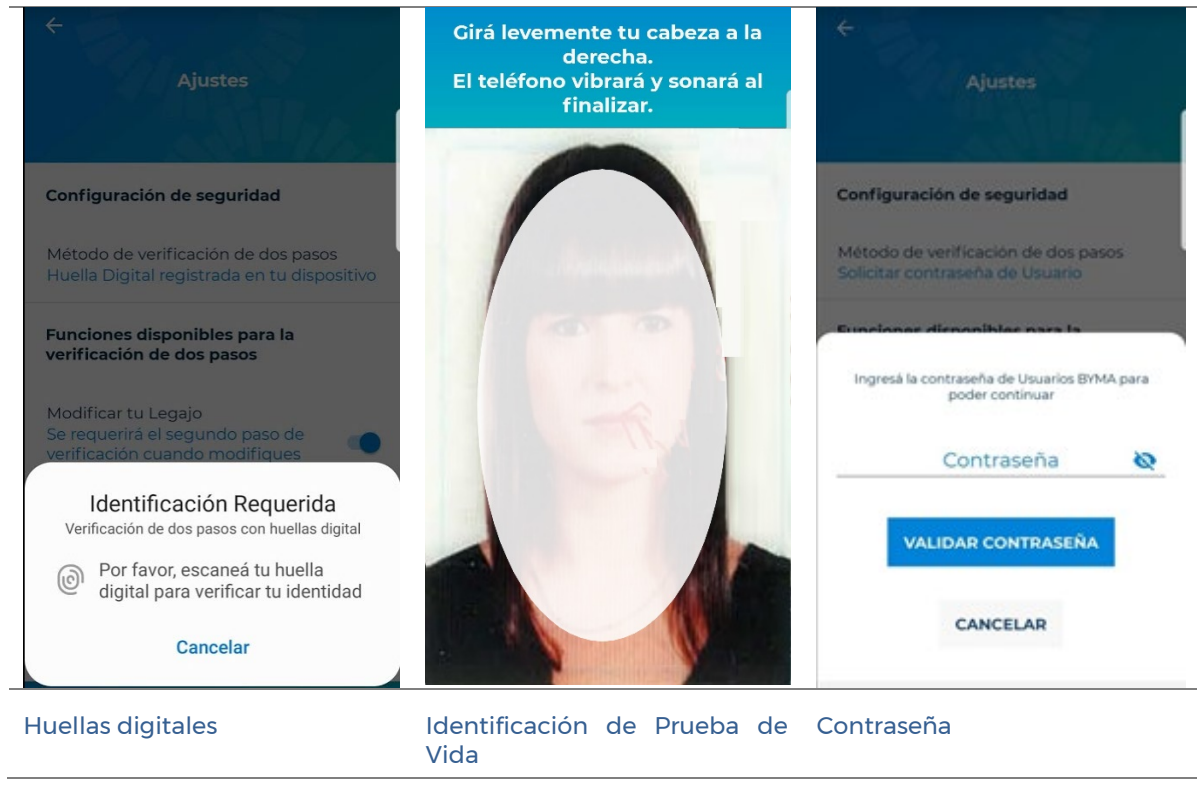

<span id="page-34-2"></span><span id="page-34-1"></span><span id="page-34-0"></span>Al CONFIRMAR se verifica tu identidad realizando dos pruebas de vida

Si la identidad es verificada con éxito, se guarda la configuración ingresada.

Para las funciones habilitadas con doble factor de verificación, al confirmar la operación, se solicita que verifiques tu identidad según el Método seleccionado en Ajustes.

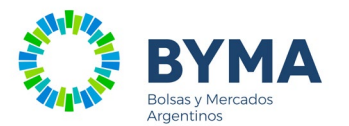

### <span id="page-35-0"></span>Cambiar tu contraseña

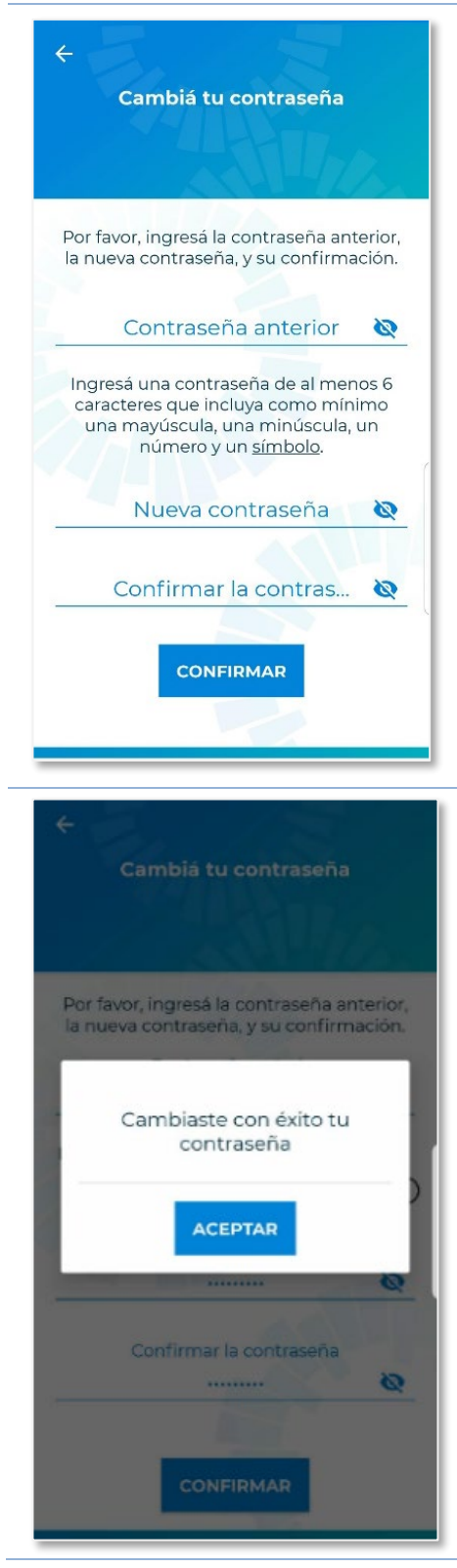

Ingresá la Contraseña anterior y la nueva contraseña.

Debe estar compuesta según lo indicado en el texto y no puede ser igual a x ingresadas anteriormente.

#### *Botones* **CONFIRMAR** Cambiar la contraseña.

Cambio de contraseña exitoso.

*Botones* **ACEPTAR** Ir al Inicio.